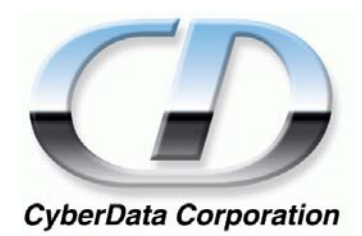

# *PoE VoIP Paging Gateway Operations Guide*

*SiP Compliant 010846*

*CyberData Corporation 2555 Garden Road Monterey, CA 93940 (831) 373-2601*

930098C

VoIPon www.voipon.co.uk sales@voipon.co.uk Tel: +44 (0)1245 808195 Fax: +44 (0)1245 808299

#### **VoIP Paging Gateway Operations Guide 930098C SiP Compliant 010846**

#### COPYRIGHT NOTICE: © 2007, CyberData Corporation, ALL RIGHTS RESERVED.

This manual and related materials are the copyrighted property of CyberData Corporation. No part of this manual or related materials may be reproduced or transmitted, in any form or by any means (except for internal use by licensed customers), without prior express written permission of CyberData Corporation. This manual, and the products, software, firmware, and/or hardware described in this manual are the property of CyberData Corporation, provided under the terms of an agreement between CyberData Corporation and recipient of this manual, and their use is subject to that agreement and its terms.

DISCLAIMER: Except as expressly and specifically stated in a written agreement executed by CyberData Corporation, CyberData Corporation makes no representation or warranty, express or implied, including any warranty or merchantability or fitness for any purpose, with respect to this manual or the products, software, firmware, and/or hardware described herein, and CyberData Corporation assumes no liability for damages or claims resulting from any use of this manual or such products, software, firmware, and/or hardware. CyberData Corporation reserves the right to make changes, without notice, to this manual and to any such product, software, firmware, and/or hardware.

OPEN SOURCE STATEMENT: Certain software components included in CyberData products are subject to the GNU General Public License (GPL) and Lesser GNU General Public License (LGPL) "open source" or "free software" licenses. Some of this Open Source Software may be owned by third parties. Open Source Software is not subject to the terms and conditions of the CyberData COPYRIGHT NOTICE or software licenses. Your right to copy, modify, and distribute any Open Source Software is determined by the terms of the GPL, LGPL, or third party, according to who licenses that software.

Software or firmware developed by Cyberdata that is unrelated to Open Source Software is copyrighted by CyberData, subject to the terms of CyberData licenses, and may not be copied, modified, reverse-engineered, or otherwise altered without explicit written permission from CyberData Corporation.

TRADEMARK NOTICE: CyberData Corporation and the CyberData Corporation logos are trademarks of CyberData Corporation. Other product names, trademarks, and service marks may be the trademarks or registered trademarks of their respective owners.

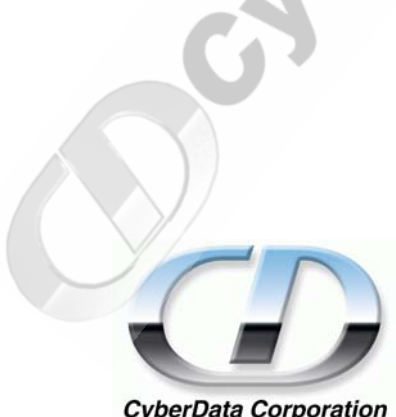

**CyberData Corporation** 

Phone: (831) 373-2601 Technical Support Ext. 333 support@CyberData.net Fax: (831) 373-4193 Company and product information at www.CyberData.net

CyberData Corporation 930098C Operations Guide

# Revision History

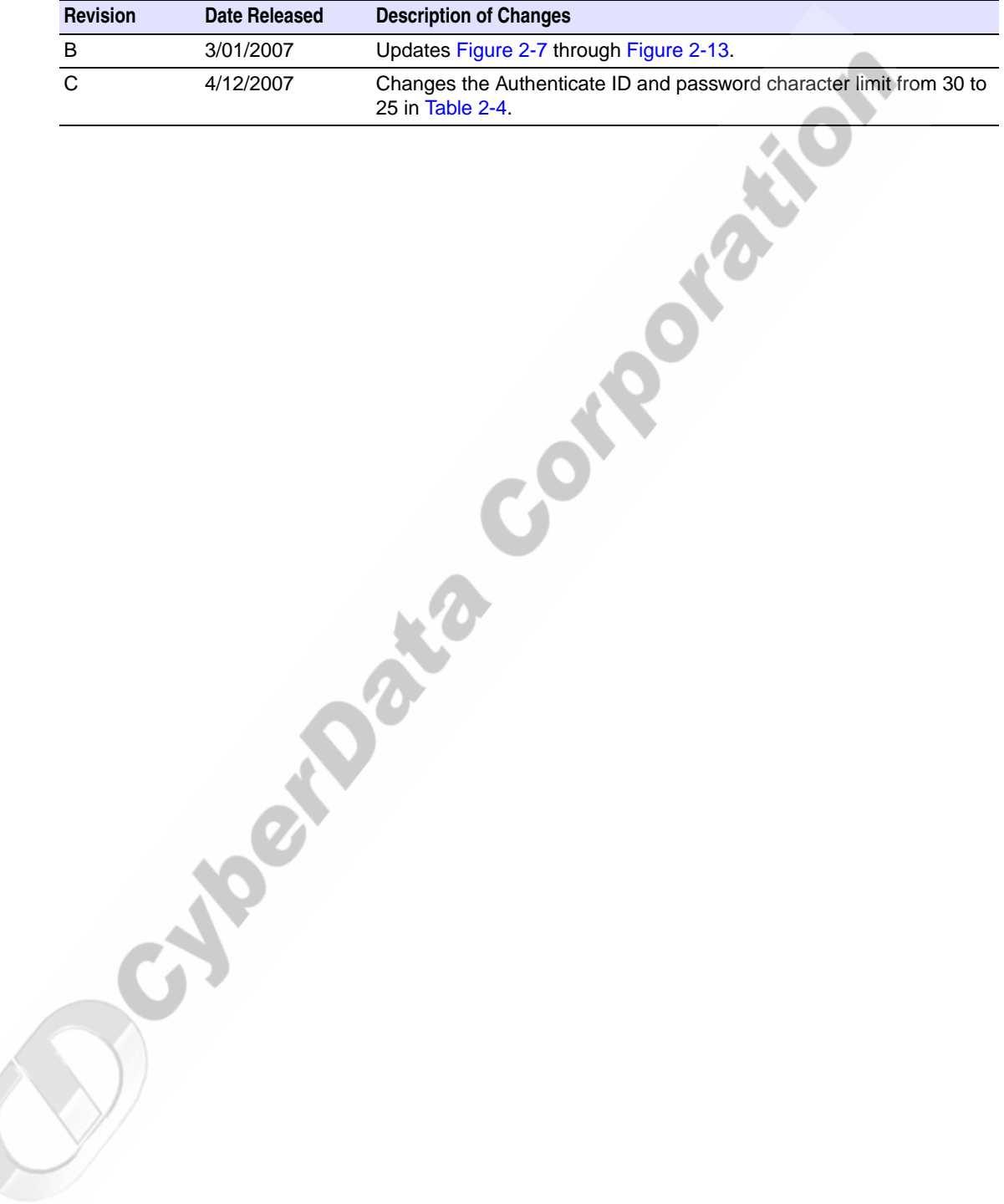

CyberData Corporation and Conservation and Conservation 930098C CyberData Corporations Guide

October Data Corporation

# Contents

### **Chapter 1 Product overview**

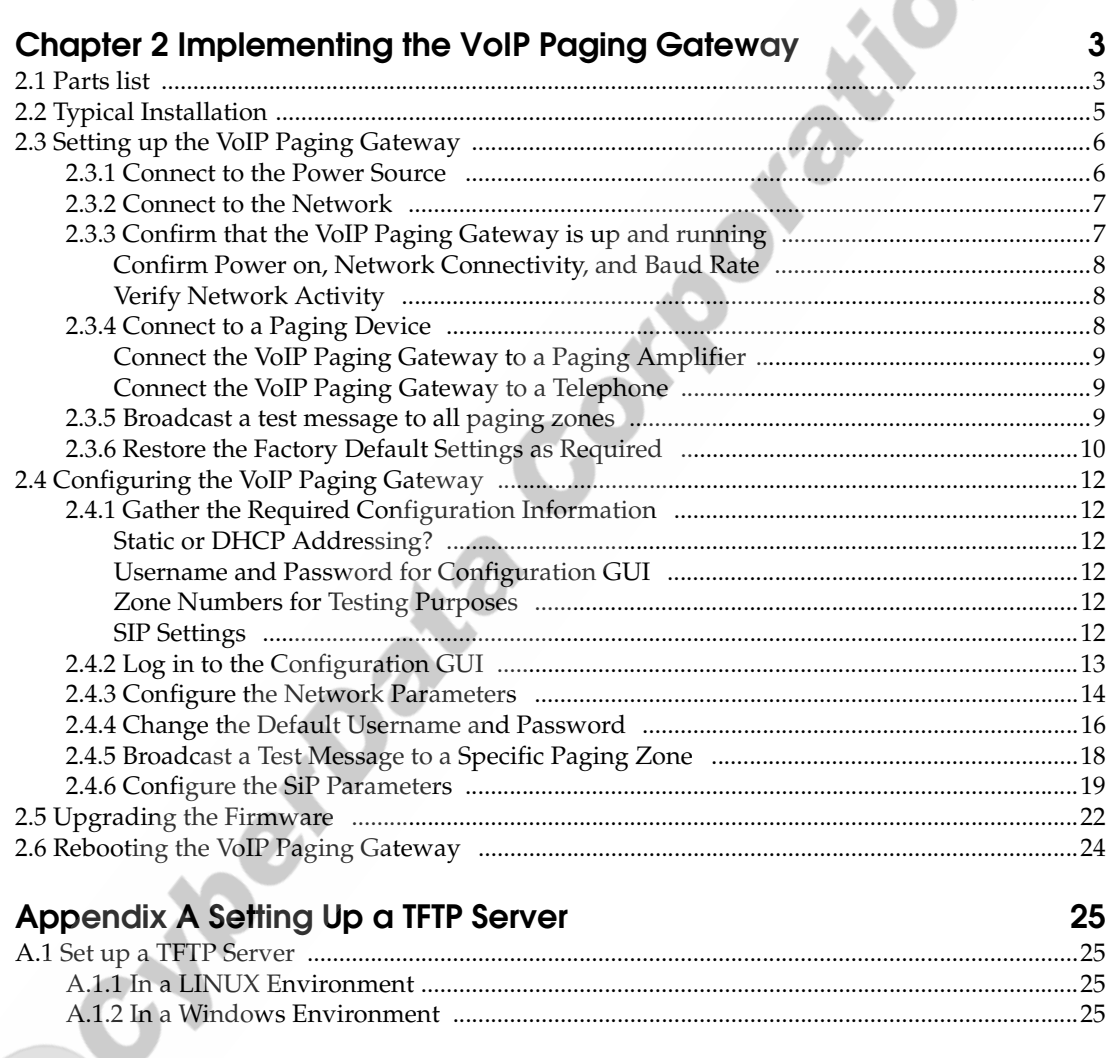

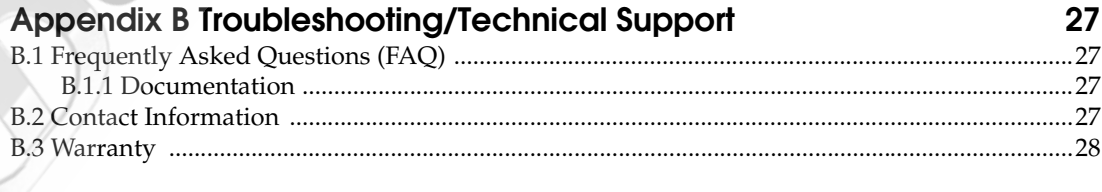

### Index

VoIP Paging Gateway Operations Guide

930098C

CyberData Corporation

29

 $\mathbf{I}$ 

ii

CyberData Corporation 930098C VoIP Paging Gateway Operations Guide

VoIPon www.voipon.co.uk sales@voipon.co.uk Tel: +44 (0)1245 808195 Fax: +44 (0)1245 808299

Criperbake Corporation

# <span id="page-6-0"></span>1 Product overview

<span id="page-6-4"></span>The VoIP Paging Gateway enables access to existing paging speakers through a VoIP phone system. This interface uses a standard paging amplifier, and supports paging to multiple zones from a VoIP phone.

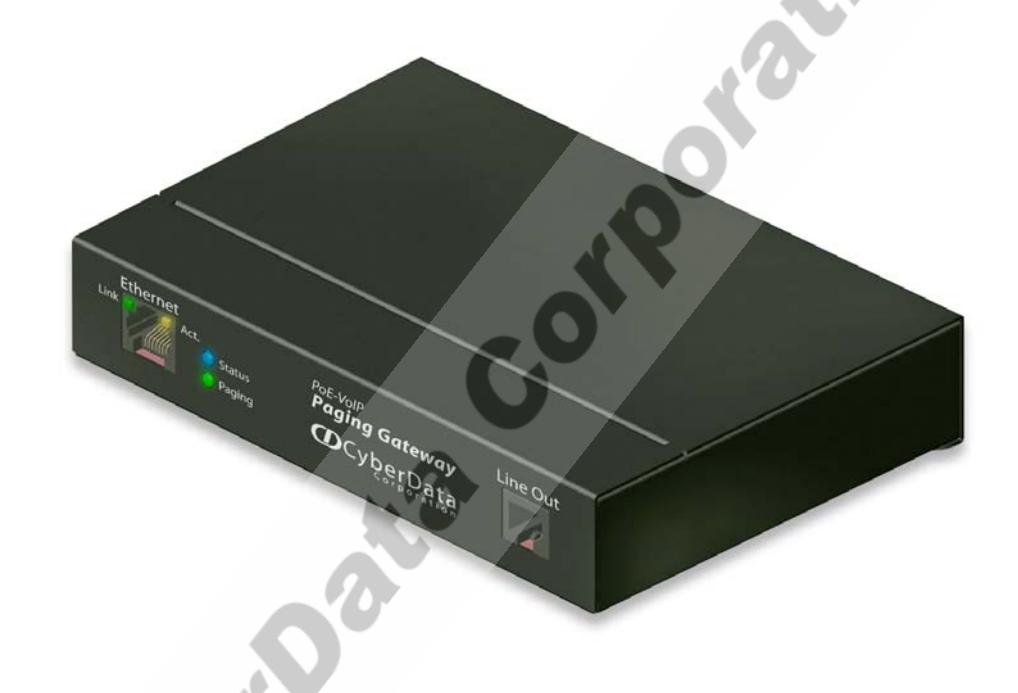

<span id="page-6-2"></span>Product features

- SIP compliancy
- <span id="page-6-1"></span>● Dual speeds of 10Mbps and 100 Mbps
- <span id="page-6-3"></span>Multi-zone paging for up to 99 Zones
- Web-based firmware upgrades
- PoE enabled
- Connector for optional external power supply

#### <span id="page-7-13"></span>Supported

<span id="page-7-0"></span> $\bullet$  Asterisk<sup>™</sup> SIP server

Offers Open Source benefits with the rich and flexible feature set of a large, proprietary PBX system.

Contro

<span id="page-7-7"></span>● HTTP Web-based configuration

Provides an intuitive GUI for easy system configuration and verification of gateways operations.

<span id="page-7-3"></span>● DHCP Client

<span id="page-7-14"></span>Dynamically assigns IP addresses in addition to the option to use static addressing.

● TFTP Client

<span id="page-7-11"></span>Facilitates Web-based firmware upgrades of the latest speaker capabilities.

- RTP Version 2 Multicast and Unicast
- <span id="page-7-6"></span><span id="page-7-5"></span><span id="page-7-1"></span>Audio Codec
	- $\bullet$  G.711 U-law
	- Packet size: 20 ms
	- DTMF detection/generation
	- Echo cancellation

#### <span id="page-7-12"></span>Product specifications

<span id="page-7-15"></span><span id="page-7-10"></span><span id="page-7-9"></span><span id="page-7-8"></span><span id="page-7-4"></span><span id="page-7-2"></span>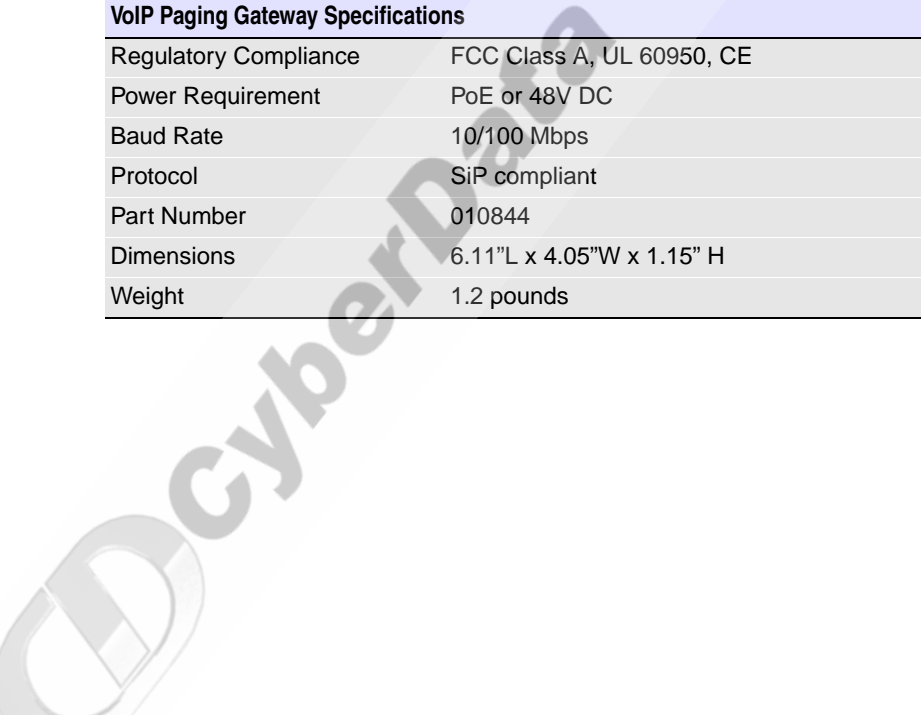

# <span id="page-8-0"></span>2 Implementing the VoIP Paging Gateway

<span id="page-8-2"></span>The topics in this chapter provide information on setting up, configuring, and using the VoIP Paging Gateway.

# <span id="page-8-1"></span>2.1 Parts list

The packaging for the VoIP Paging Gateway includes the parts in this illustration.

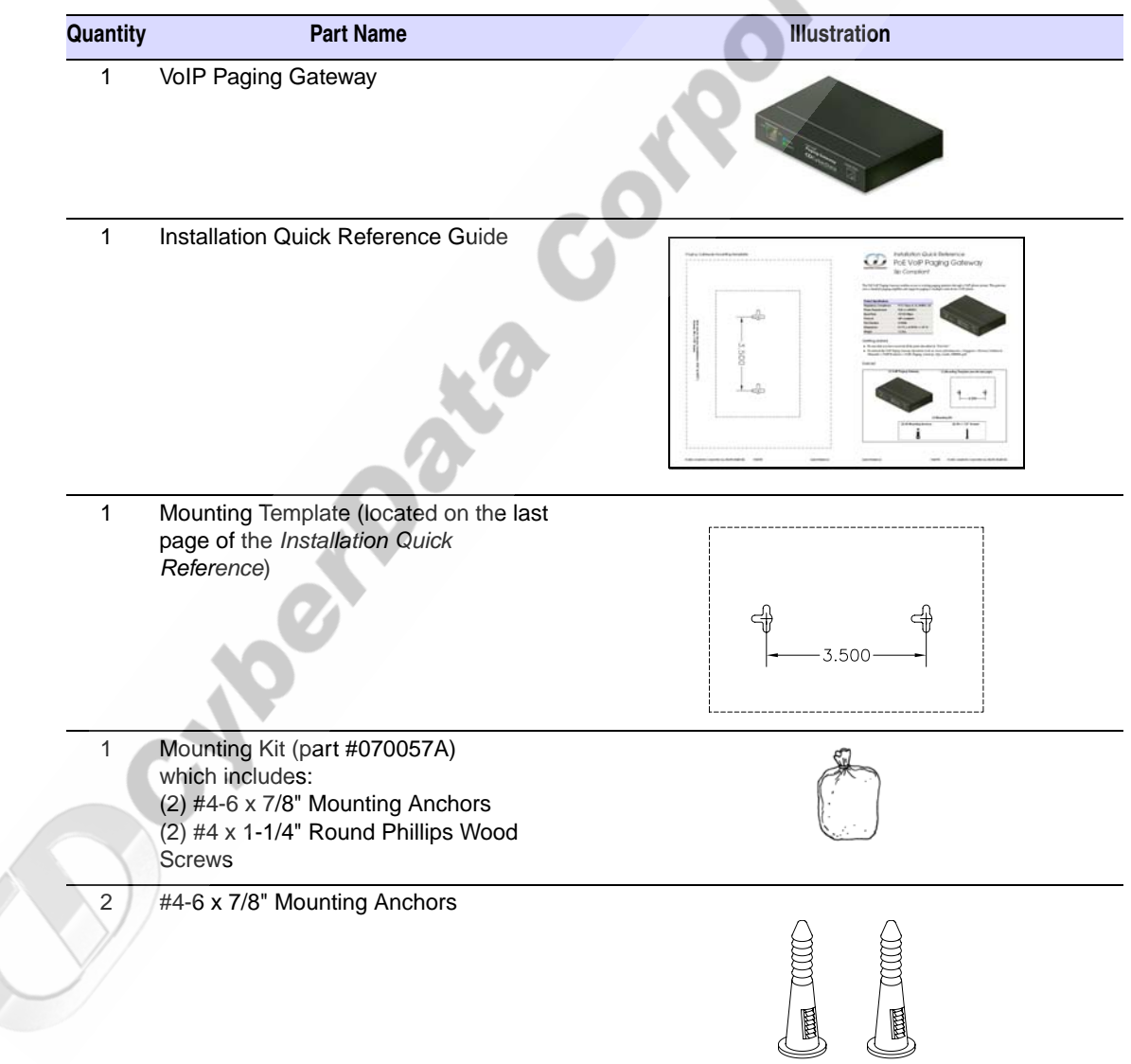

**Table 2-1. Parts List** 

VoIP Paging Gateway Operations Guide 930098C CyberData Corporation

VoIPon www.voipon.co.uk sales@voipon.co.uk Tel: +44 (0)1245 808195 Fax: +44 (0)1245 808299

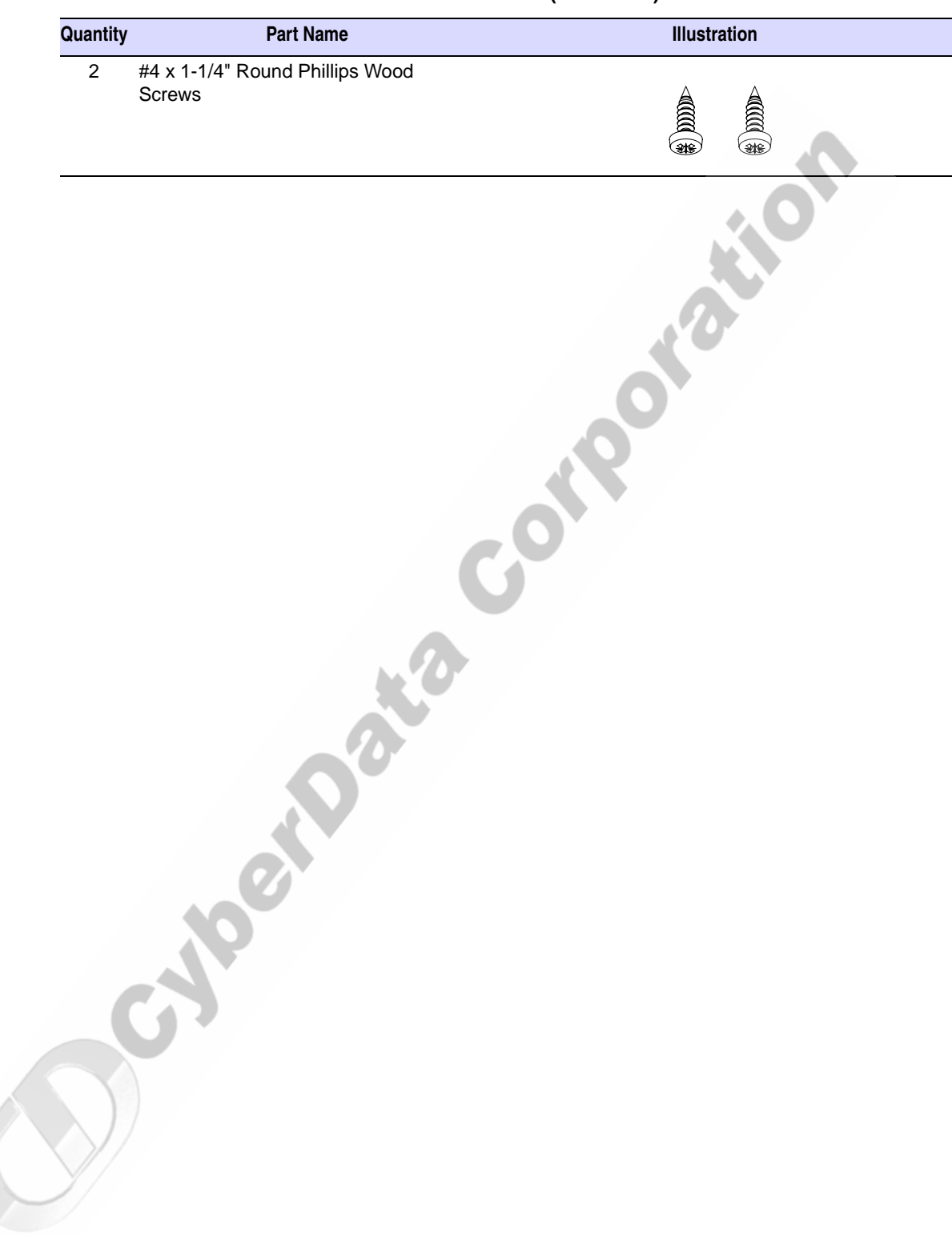

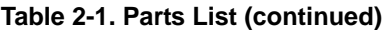

CyberData Corporation 930098C VoIP Paging Gateway Operations Guide

VoIPon www.voipon.co.uk sales@voipon.co.uk Tel: +44 (0)1245 808195 Fax: +44 (0)1245 808299

# <span id="page-10-0"></span>2.2 Typical Installation

[Figure 2-1](#page-10-1) illustrates how the VoIP Paging Gateway is normally installed as part of a paging system:

- When you call to make a page, the VoIP Paging Gateway generates a tone over the phone.
- When you hear this tone, enter the two-digit code for the zone that you want to page.
- The VoIP Paging Gateway sends the code to the paging amplifier.
- When the paging amp acknowleges the code, the VoIP Paging Gateway generates another tone to the phone.
- When you hear this tone, you can begin paging.

<span id="page-10-5"></span><span id="page-10-1"></span>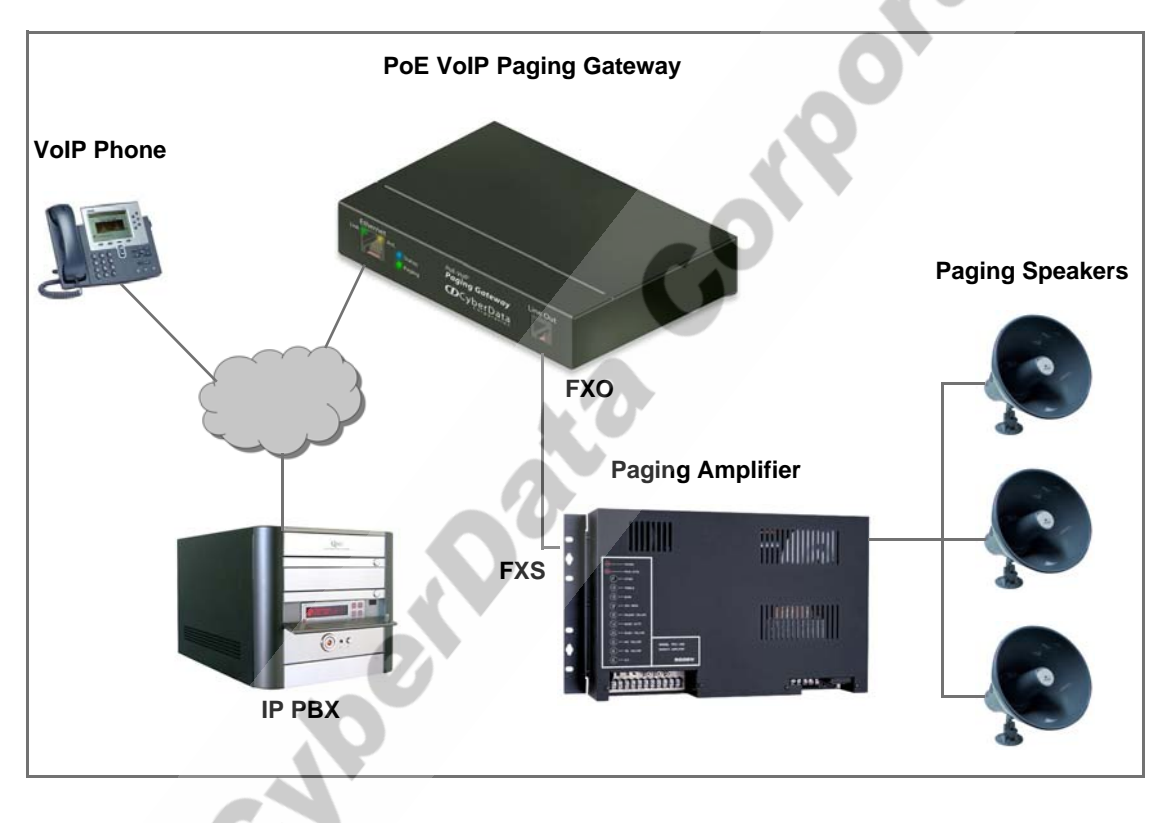

<span id="page-10-4"></span><span id="page-10-3"></span>**Figure 2-1. Typical Installation**

<span id="page-10-2"></span>

# <span id="page-11-0"></span>2.3 Setting up the VoIP Paging Gateway

Before you set up the VoIP Paging Gateway, be sure that you have received all the parts described in [Section 2.1, "Parts list".](#page-8-1)

To set up the VoIP Paging Gateway:

- [Connect to the Power Source](#page-11-1)
- [Connect to the Network](#page-12-0)
- [Confirm that the VoIP Paging Gateway is up and running](#page-12-1)
	- [Confirm Power on, Network Connectivity, and Baud Rate](#page-13-0)
	- **[Verify Network Activity](#page-13-1)**
- [Connect to a Paging Device](#page-13-2)
	- [Connect the VoIP Paging Gateway to a Paging Amplifier](#page-14-0)
	- [Connect the VoIP Paging Gateway to a Telephone](#page-14-1)
- [Broadcast a test message to all paging zones](#page-14-2)
- [Restore the Factory Default Settings as Required](#page-15-0)

### <span id="page-11-1"></span>2.3.1 Connect to the Power Source

To use PoE, plug a Cat 5 Ethernet cable from the VoIP Paging Gateway **Ethernet** port to your network. As an alternative to PoE, you can plug one end of a +48V DC power supply into the Paging Gateway, and plug the other end into a receptacle. Connect the earth grounding wire to the chassis ground on the back of the unit.

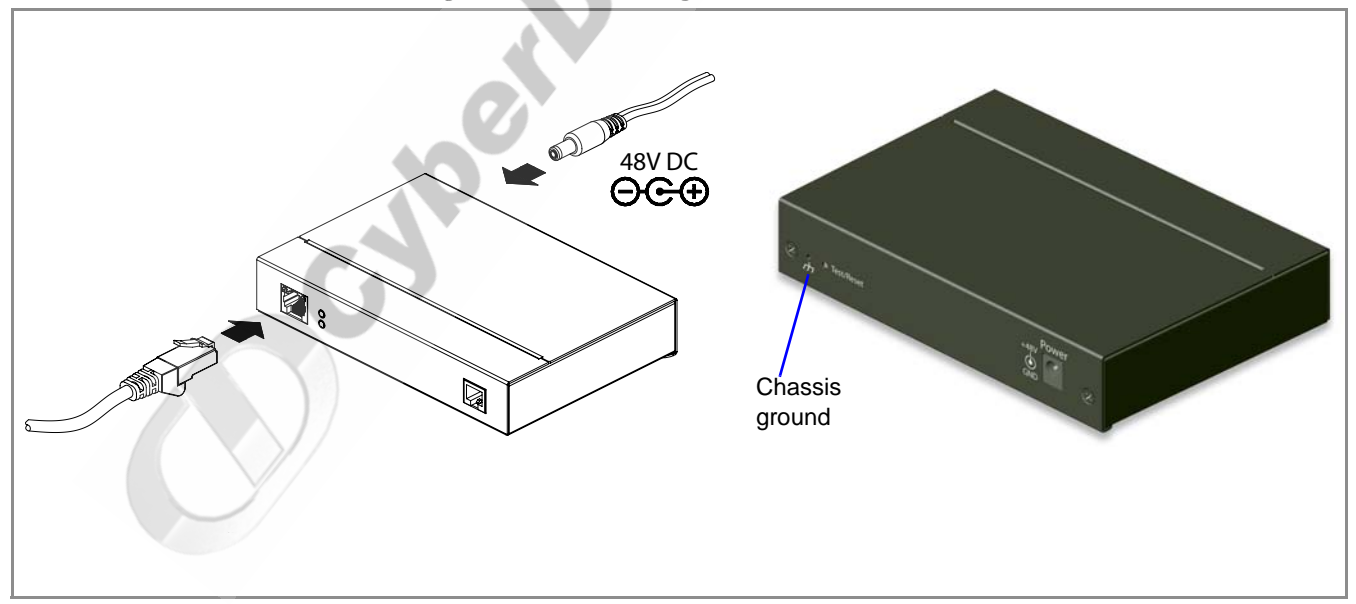

#### <span id="page-11-5"></span><span id="page-11-3"></span><span id="page-11-2"></span>**Figure 2-2. Connecting to the Power Source**

CyberData Corporation 930098C VoIP Paging Gateway Operations Guide

<span id="page-11-4"></span>EDS

### <span id="page-12-0"></span>2.3.2 Connect to the Network

Plug one end of a standard Ethernet cable into the Paging Gateway **Ethernet** port. Plug the other end into your network.

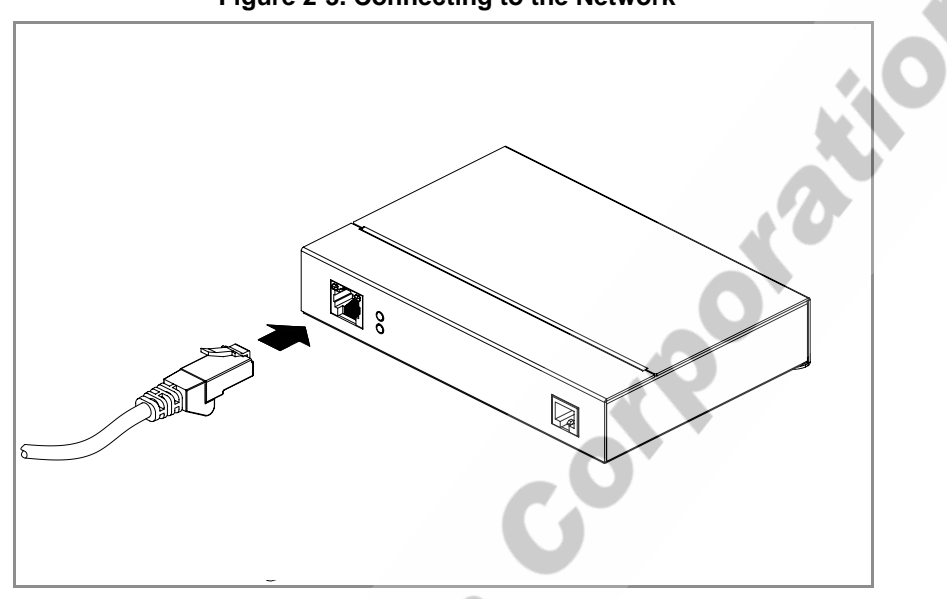

<span id="page-12-3"></span>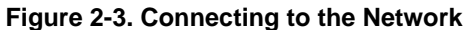

<span id="page-12-1"></span>2.3.3 Confirm that the VoIP Paging Gateway is up and running

<span id="page-12-2"></span>**Po** 

The indicator lights on the front of the VoIP Paging Gateway verify the unit's operations.

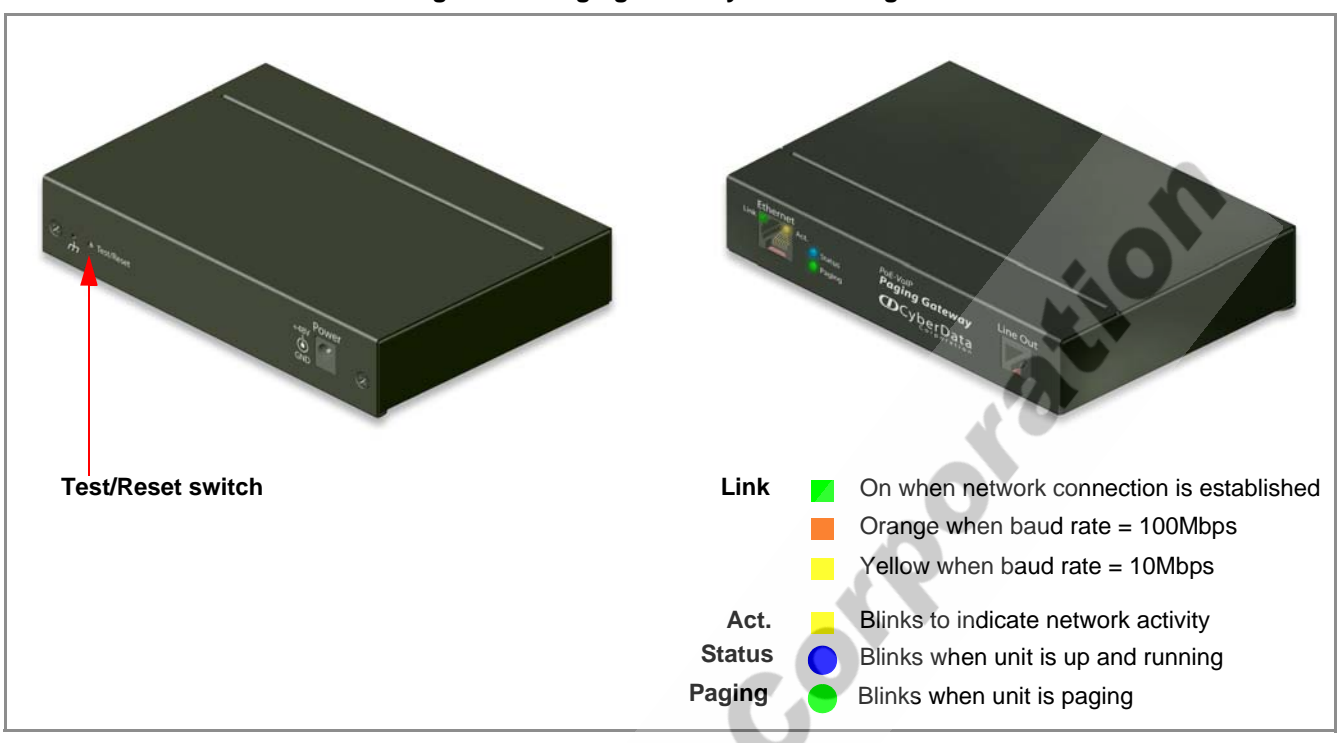

#### **Figure 2-4. Paging Gateway Indicator Lights**

### <span id="page-13-0"></span>2.3.3.1 Confirm Power on, Network Connectivity, and Baud Rate

When you plug in the Ethernet cable or power supply:

- <span id="page-13-5"></span>● The round, blue **Status** light on the front of the VoIP Paging Gateway comes on indicating that the power is on. Once the device has been initialized, this light blinks at one second intervals.
- <span id="page-13-12"></span><span id="page-13-7"></span><span id="page-13-6"></span>● The square, green **Link** light above the Ethernet port indicates that the network connection has been established. The Link light changes color to confirm the auto-negotiated baud rate:
	- This light is yellow at 10 Mbps.
	- It is orange at 100 Mbps.
- <span id="page-13-10"></span><span id="page-13-9"></span><span id="page-13-8"></span><span id="page-13-3"></span>The green **Paging** light comes on after the device is booted and initialized. This light blinks when a page is in progress.

### <span id="page-13-1"></span>2.3.3.2 Verify Network Activity

The square, yellow **Act** light blinks when there is network activity.

### <span id="page-13-2"></span>2.3.4 Connect to a Paging Device

You can broadcast test messages via two different paging devices:

- A paging amplifier, which you use for normal paging operations, broadcasts the test message to the speakers in a specified paging zone. To do so, you need to first [Connect the VoIP Paging](#page-14-0)  [Gateway to a Paging Amplifier](#page-14-0).
- Via a Plain Old Telephone (POT), which broadcasts the test message to you over the phone. First, [Connect the VoIP Paging Gateway to a Telephone](#page-14-1).

<span id="page-13-11"></span><span id="page-13-4"></span>

### <span id="page-14-0"></span>2.3.4.1 Connect the VoIP Paging Gateway to a Paging Amplifier

Plug one end of a modular telephone cord into the Paging Gateway **Line Out** port. Plug the other end into your paging amplifier.

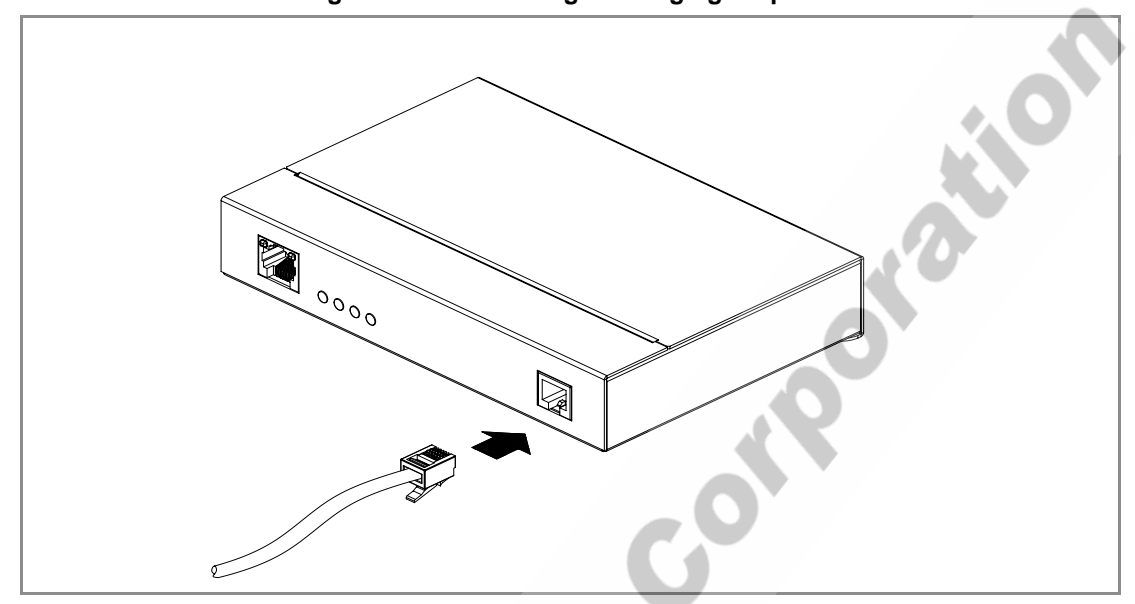

<span id="page-14-5"></span><span id="page-14-4"></span>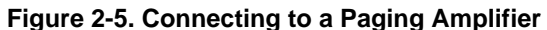

### <span id="page-14-1"></span>2.3.4.2 Connect the VoIP Paging Gateway to a Telephone

Plug one end of a modular telephone cord into the Paging Gateway **Line Out** port. Plug the other end into a touch tone telephone.

### <span id="page-14-2"></span>2.3.5 Broadcast a test message to all paging zones

<span id="page-14-6"></span><span id="page-14-3"></span>The **Test/Reset** switch is located on the back of the VoIP Paging Gateway. It enables testing to all paging zones, and lets you restore the VoIP Paging Gateway to its factory default settings.

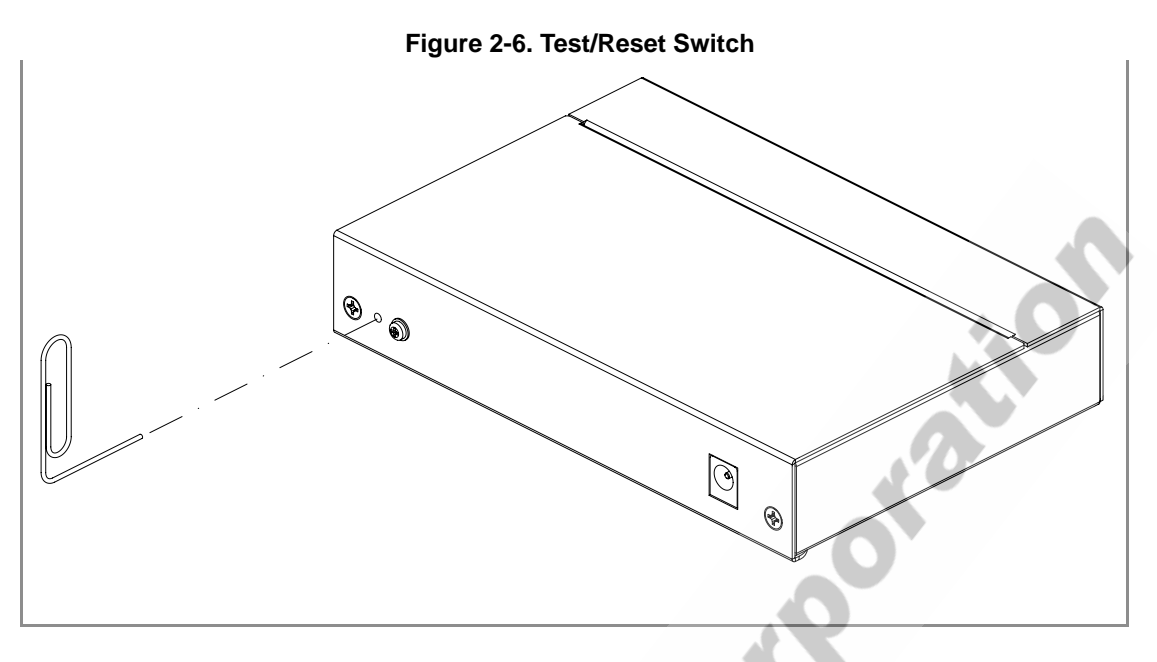

Once the VoIP Paging Gateway is running and connected to a paging device, use the **Test/Reset** switch to broadcast a test message to all zones in the paging system.

**Note** When the VoIP Paging Gateway has been configured and connected to a paging device, you can also broadcast a test message to a paging zone that you specify. Refer to [Section 2.4.5,](#page-23-0)  ["Broadcast a Test Message to a Specific Paging Zone"](#page-23-0)

To use the Test/Reset switch to broadcast a test message to *all* zones:

- 1. Press the end of a paper clip into the switch only until it beeps after one second.
- <span id="page-15-5"></span><span id="page-15-1"></span>2. *Immediately* release the switch. The VoIP Paging Gateway sends the audio message, via the paging amplifier, to zone 00, which is the code for all zones, and the test message is broadcast to all enabled paging zones. The round, green **Paging** light below the Status light blinks when the page is in progress.
- **CAUTION** Pressing the Test/Reset switch for longer than one second might restore the VoIP Paging Gateway settings to the factory defaults.

### <span id="page-15-0"></span>2.3.6 Restore the Factory Default Settings as Required

The VoIP Paging Gateway is delivered with factory set default values for the following parameters. Use the **Test/Reset** switch on the back of the unit to restore these parameters to the factory default settings. See [Figure 2.3.5](#page-14-2) for an illustration.

**Note** When you perform this procedure, the factory default settings are restored for *all* the following parameters.

<span id="page-15-6"></span><span id="page-15-3"></span><span id="page-15-2"></span>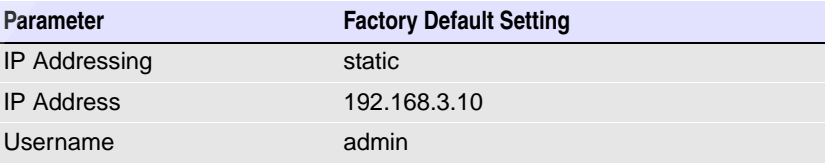

<span id="page-15-4"></span>

<span id="page-16-1"></span><span id="page-16-0"></span>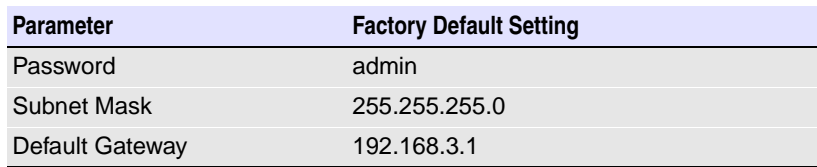

To restore these parameters to the factory default settings:

- 1. Press and hold the **Test/Reset** switch while the unit beeps after one second and all indicator lights on the front of the unit come on.
- 2. Continue to press the switch until after the indicator lights go off, and then release it.
- The VoIP Paging Gateway settings are restored to the factory defaults.
- The unit announces the restored default IP address:

192.168.3.10

• Then, a voice message announces that the unit is rebooting.<br>
and the unit is rebooting.<br>
and the unit of the state of the state of the state of the state of the state of the state of the state of the state of the state o

# <span id="page-17-0"></span>2.4 Configuring the VoIP Paging Gateway

Perform the following steps to configure the VoIP Paging Gateway online:

- [Gather the Required Configuration Information](#page-17-1)
- [Log in to the Configuration GUI](#page-18-1)
- [Configure the Network Parameters](#page-19-0)
- [Change the Default Username and Password](#page-21-0)
- [Configure the SiP Parameters](#page-24-0)

### <span id="page-17-1"></span>2.4.1 Gather the Required Configuration Information

<span id="page-17-6"></span>Have the following information available before you configure the VoIP Paging Gateway.

### <span id="page-17-2"></span>2.4.1.1 Static or DHCP Addressing?

Know whether your system uses static or dynamic (DHCP) IP addressing. If it uses static addressing, you also need to know the values to assign to the following VoIP Paging Gateway parameters:

- IP Address
- Subnet Mask
- <span id="page-17-9"></span>Default Gateway

### <span id="page-17-3"></span>2.4.1.2 Username and Password for Configuration GUI

Determine the Username and Password that will replace the defaults after you initially log in to the configuration GUI.

- <span id="page-17-10"></span>The Username is case-sensitive, and must be from four to 25 alphanumeric characters long
- <span id="page-17-12"></span>The Password is case-sensitive, and must be from four to 20 alphanumeric characters long

### <span id="page-17-4"></span>2.4.1.3 Zone Numbers for Testing Purposes

<span id="page-17-11"></span>To audio test the VoIP Paging Gateway you need to enter the zone number you are testing. Be sure to have this information on hand so that you can audio test the gateway with each paging zone.

### <span id="page-17-5"></span>2.4.1.4 SIP Settings

To configure the SIP parameters, determine whether you want to register the server. If you do, determine the number of minutes the registration lease remains valid, and whether you want to automatically unregister when you reboot. To configure the SIP parameters, you also need to determine the values for these parameters:

- SIP Server IP Address
- Remote and Local SIP Port Numbers
- SIP User ID, and Authenticate ID and Password for this User ID

CyberData Corporation 930098C VoIP Paging Gateway Operations Guide

<span id="page-17-8"></span><span id="page-17-7"></span>**PARTS** 

### <span id="page-18-1"></span>2.4.2 Log in to the Configuration GUI

<span id="page-18-9"></span>To log in:

1. For the initial configuration of the VoIP Paging Gateway, open your browser and enter the following address:

<span id="page-18-4"></span>http://192.168.3.10

- **Note** To work with the VoIP Paging Gateway configuration *after* the initial configuration, log in using the IP address you assign to the device. [Section 2.4.3, "Configure the Network](#page-19-0)  [Parameters"](#page-19-0) provides instructions for entering the IP address.
- 2. When prompted, use the following default **Username** and **Password** to open the configuration Home page:

Username: **admin**

<span id="page-18-5"></span>Password: **admin**

#### <span id="page-18-8"></span><span id="page-18-7"></span><span id="page-18-0"></span>**Figure 2-7. Home Page**

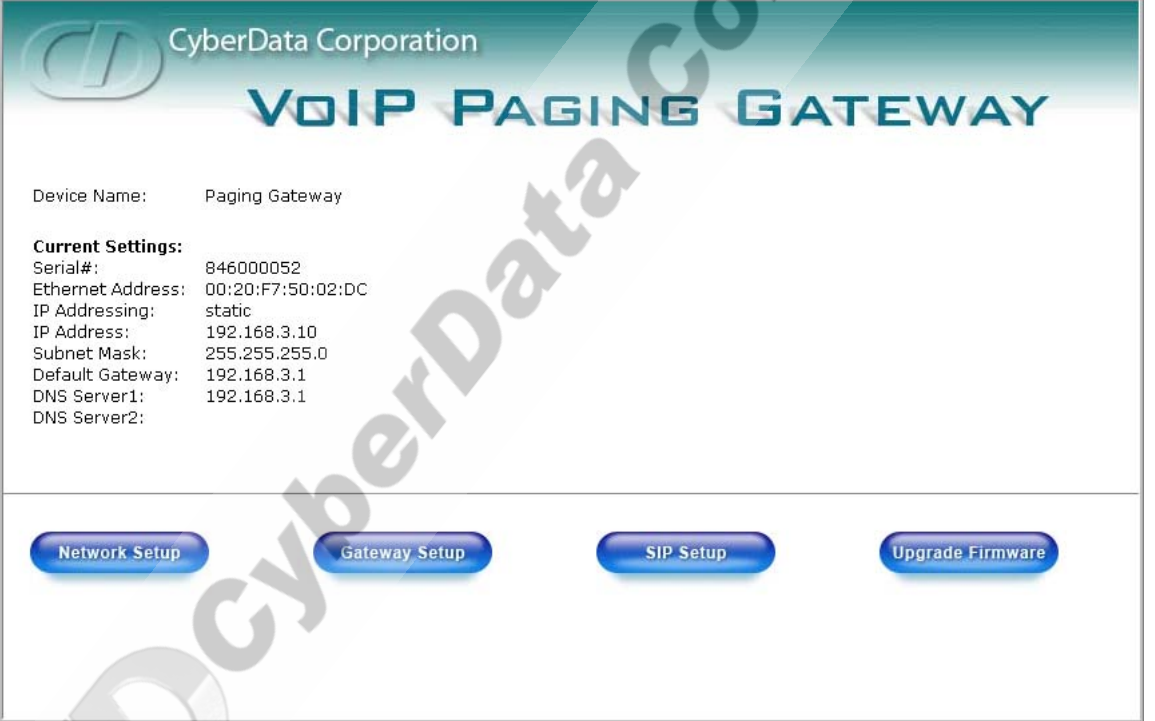

<span id="page-18-3"></span>3. On the **Home Page**, review the setup details and navigation buttons described in [Table](#page-18-2) 2-1.

#### <span id="page-18-6"></span>**Table 2-1. Home Page Overview**

<span id="page-18-2"></span>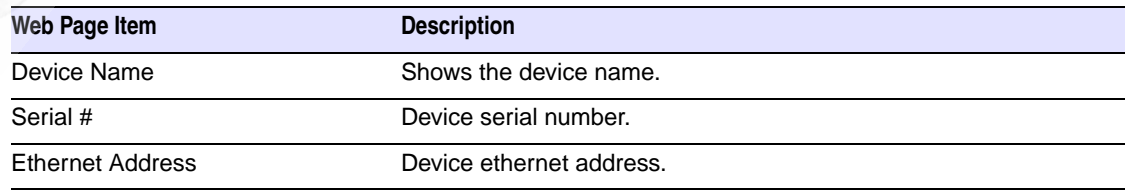

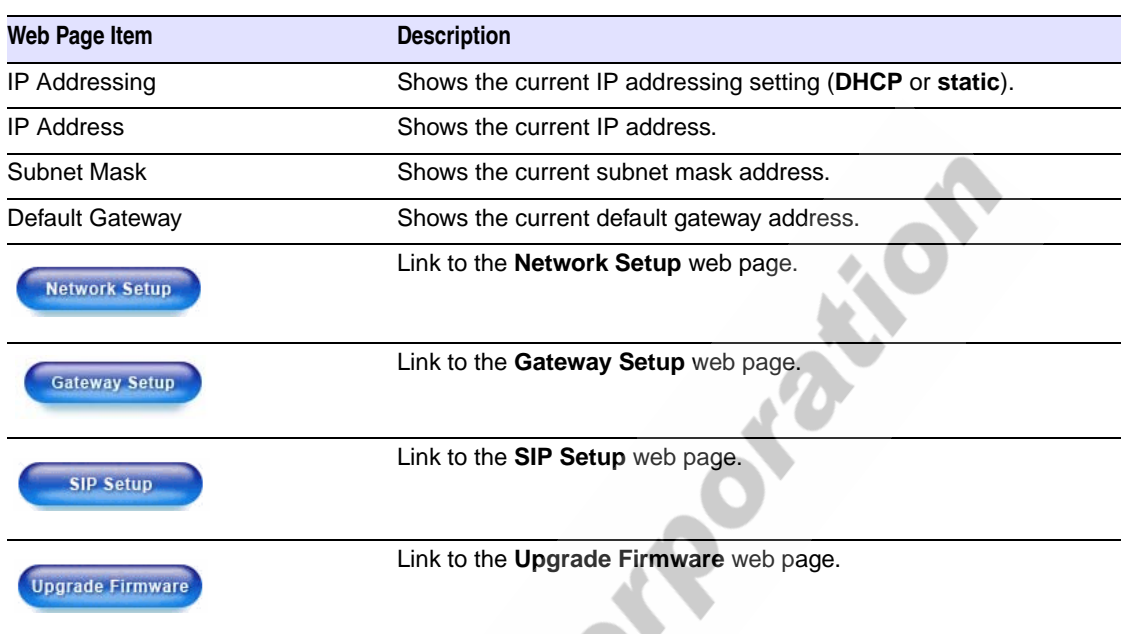

#### **Table 2-1. Home Page Overview**

At this point you can:

- <span id="page-19-1"></span>Review the VoIP Paging Gateway's Current Settings. Use the Test/Reset switch toRestore the [Factory Default Settings as Required.](#page-15-0) Refer to [page](#page-15-0) 10.
- <span id="page-19-7"></span>● Configure the network parameters. Click **Network Setup** and refer to [Section 2.4.3, "Configure](#page-19-0)  [the Network Parameters"](#page-19-0) for instructions.
- <span id="page-19-4"></span><span id="page-19-3"></span>● Configure the VoIP Paging Gateway parameters. Click **Gateway Setup** and refer to [Section](#page-21-0)  [2.4.4, "Change the Default Username and Password"](#page-21-0) for instructions.
- <span id="page-19-11"></span><span id="page-19-10"></span><span id="page-19-9"></span><span id="page-19-8"></span>● Configure the SIP parameters. Click **SIP Setup** and see [Section 2.4.6, "Configure the SiP](#page-24-0)  [Parameters".](#page-24-0)
- <span id="page-19-2"></span>**Note** Click the **Upgrade Firmware** button any time you need to upload new versions of the firmware or **Reboot** the VoIP Paging Gateway. Refer to [Section 2.5, "Upgrading the](#page-27-0)  [Firmware"](#page-27-0) and [Section 2.6, "Rebooting the VoIP Paging Gateway"](#page-29-1) for instructions.

### <span id="page-19-0"></span>2.4.3 Configure the Network Parameters

<span id="page-19-6"></span>Configuring the network parameters enables your network to recognize the VoIP Paging Gateway and communicate with it. Click **Network Setup** on the Home page to open the **Network Configuration** page.

<span id="page-19-5"></span>

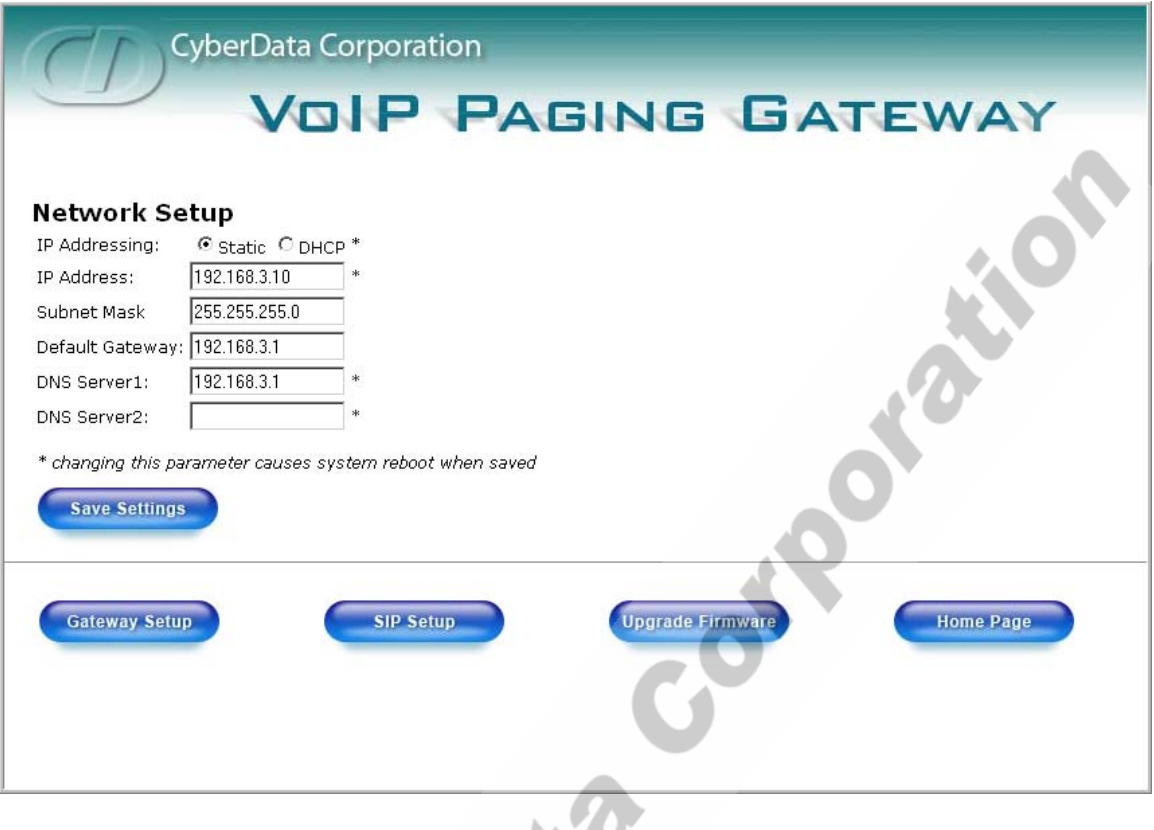

**Figure 2-8. Network Setup Page**

<span id="page-20-0"></span>4. On the **Network Setup** page, enter values for the parameters indicated in [Table](#page-20-0) 2-2.

<span id="page-20-9"></span><span id="page-20-7"></span><span id="page-20-6"></span><span id="page-20-5"></span><span id="page-20-3"></span>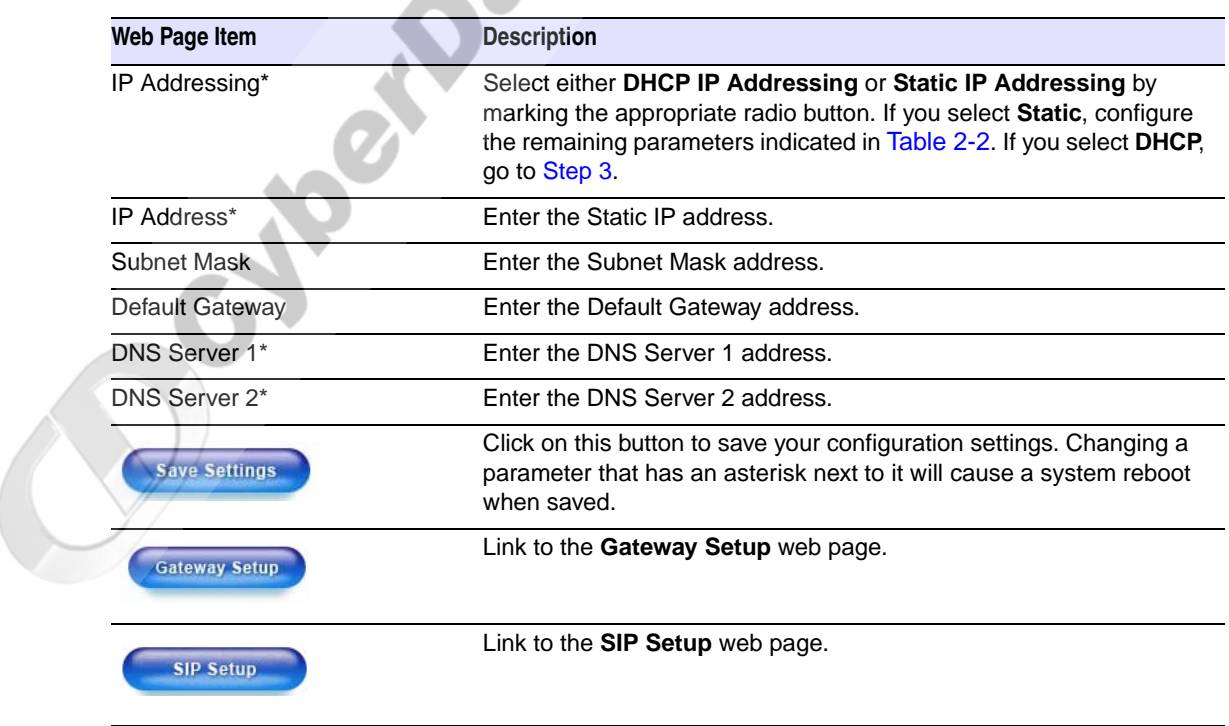

#### <span id="page-20-8"></span><span id="page-20-4"></span><span id="page-20-2"></span>**Table 2-2. Network Setup Parameters**

<span id="page-20-1"></span>

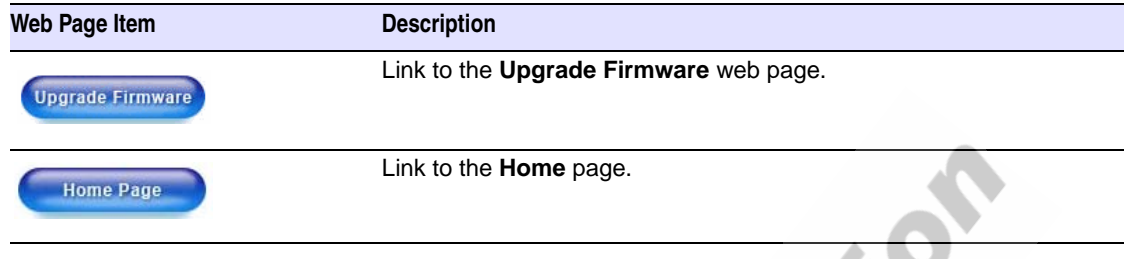

#### **Table 2-2. Network Setup Parameters (continued)**

On this page:

- <span id="page-21-2"></span>1. Specify whether you use **Static** or **DHCP IP Addressing** by marking the appropriate radio button. Then, if you select Static, go to [Step](#page-21-1) 2.
- **Note** Changing the **IP Addressing** selection causes the system to reboot when click Save Settings.
- <span id="page-21-1"></span>2. For Static IP Addressing, also enter values for the following parameters:
	- a. The VoIP Paging Gateway's **IP Address**: The VoIP Paging Gateway is delivered with a factory default IP address. Change the default address to the correct IP address for your system.
- <span id="page-21-7"></span>**Note** Changing the VoIP Paging Gateway's **IP Address** causes the system to reboot when you click Save Settings.
	- b. The **Subnet Mask.**
	- c. The **Default Gateway.**
- <span id="page-21-4"></span><span id="page-21-3"></span>3. Click **Save Settings** when you finish.

### <span id="page-21-0"></span>2.4.4 Change the Default Username and Password

<span id="page-21-6"></span><span id="page-21-5"></span>On the Home page, click **Gateway Setup** to open the **Gateway Configuration** page. After changing the Username and Password on this page, new browser requests require you to log in using these new parameters.

**Note** You can also run an audio test from this page, as described in [Section 2.4.5, "Broadcast a Test](#page-23-0)  [Message to a Specific Paging Zone".](#page-23-0)

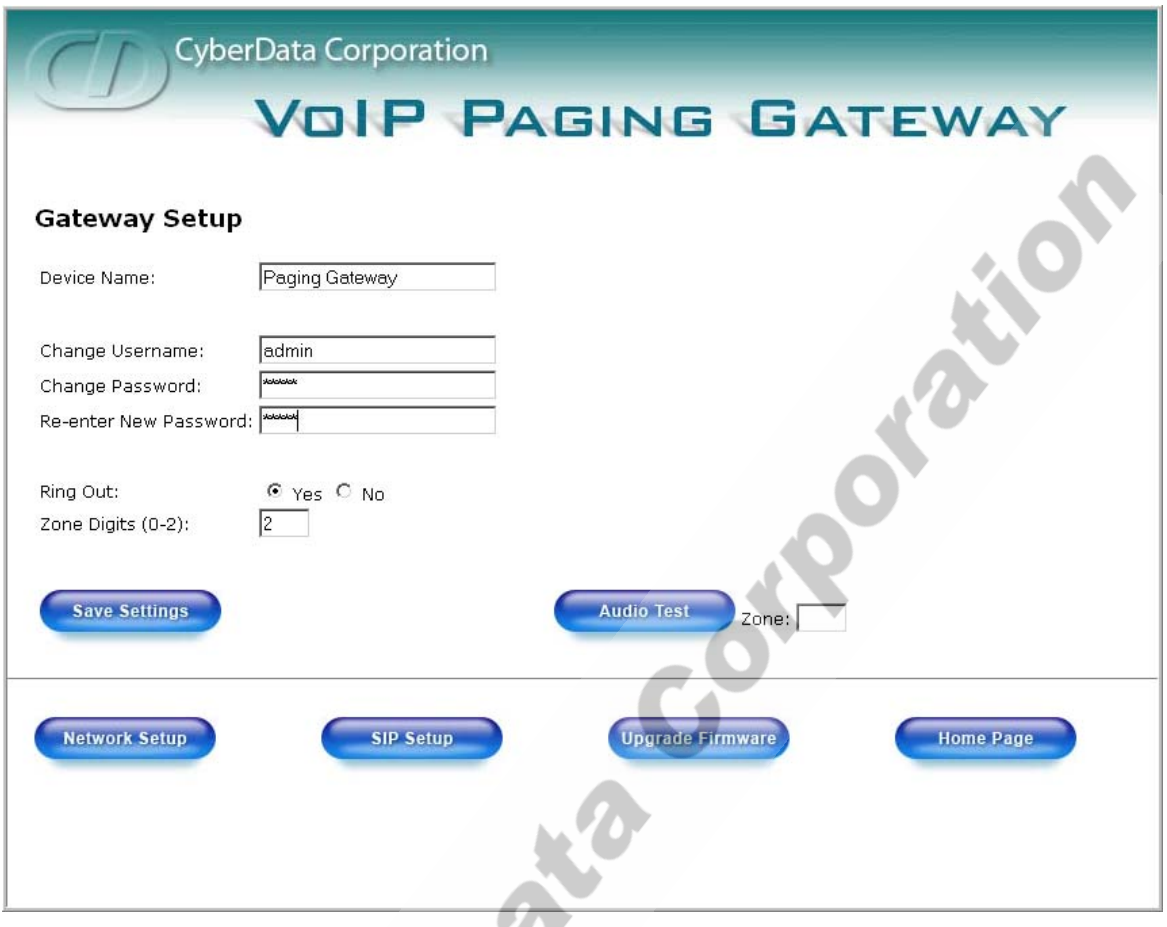

#### **Figure 2-9. Gateway Configuration Page**

<span id="page-22-0"></span>4. On the **Gateway Setup** page, enter values for the parameters indicated in [Table](#page-22-0) 2-3.

### **Table 2-3. Gateway Setup Parameters**

<span id="page-22-4"></span><span id="page-22-2"></span>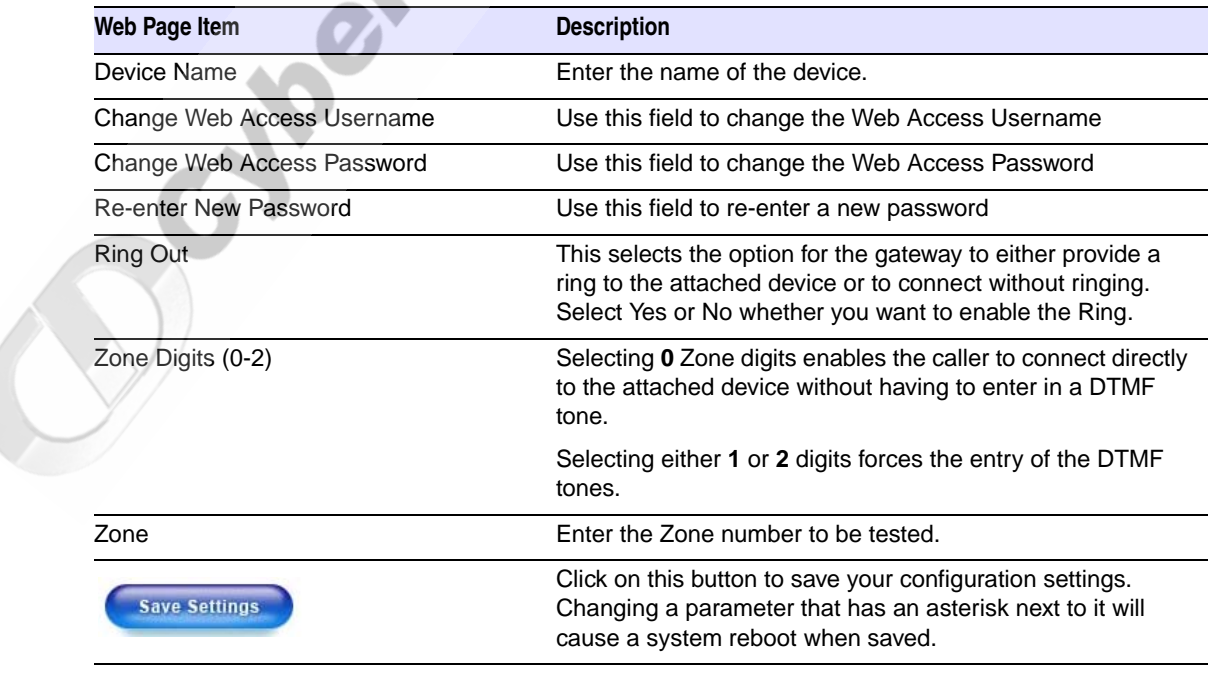

<span id="page-22-3"></span>

<span id="page-22-1"></span>

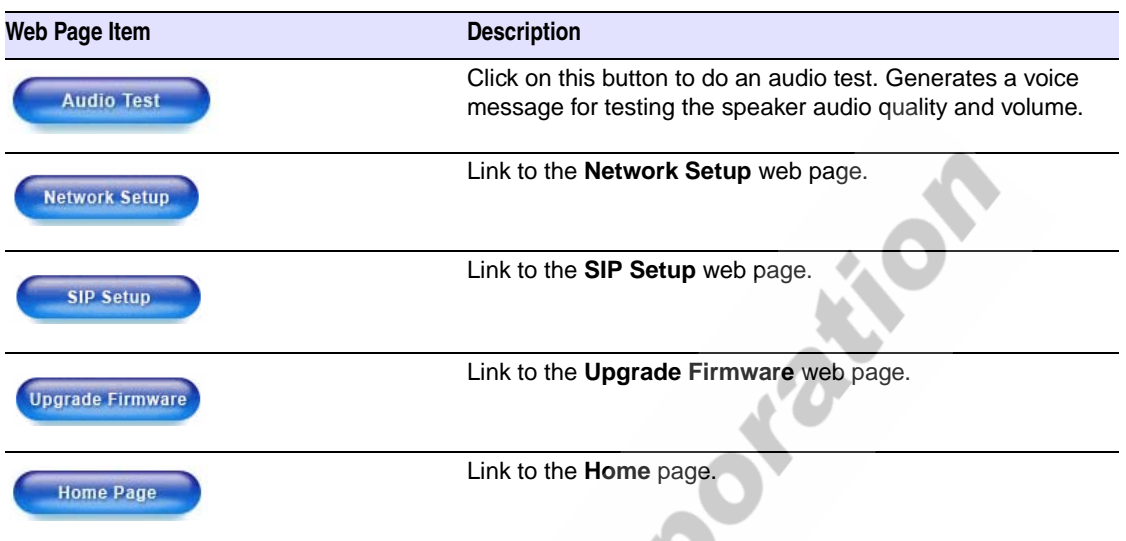

#### **Table 2-3. Gateway Setup Parameters (continued)**

To change the default Web access Username and Password:

- <span id="page-23-4"></span>1. Enter the new Username from four to 25 alphanumeric characters in the **Change Username** field. The Username is case-sensitive.
- 2. Enter the new Password from four to 20 alphanumeric characters in the **Change Password** field. The Password is case-sensitive.
- 3. Enter the new password again in the **Re-enter New Password** field.
- <span id="page-23-3"></span>4. Click **Save Settings**.

### <span id="page-23-0"></span>2.4.5 Broadcast a Test Message to a Specific Paging Zone

<span id="page-23-2"></span><span id="page-23-1"></span>Once the VoIP Paging Gateway is set up and configured, you can broadcast test messages to different paging zones that you specify. On the Home page, click **Gateway Setup** to open the **Gateway Configuration** page.

**Note** You can broadcast a test message to *all* paging zones using the **Test/Reset** switch on the back of the VoIP Paging Gateway.Refer to [Section 2.3.5, "Broadcast a test message to all](#page-14-2)  [paging zones"](#page-14-2) for instructions.

<span id="page-23-5"></span>

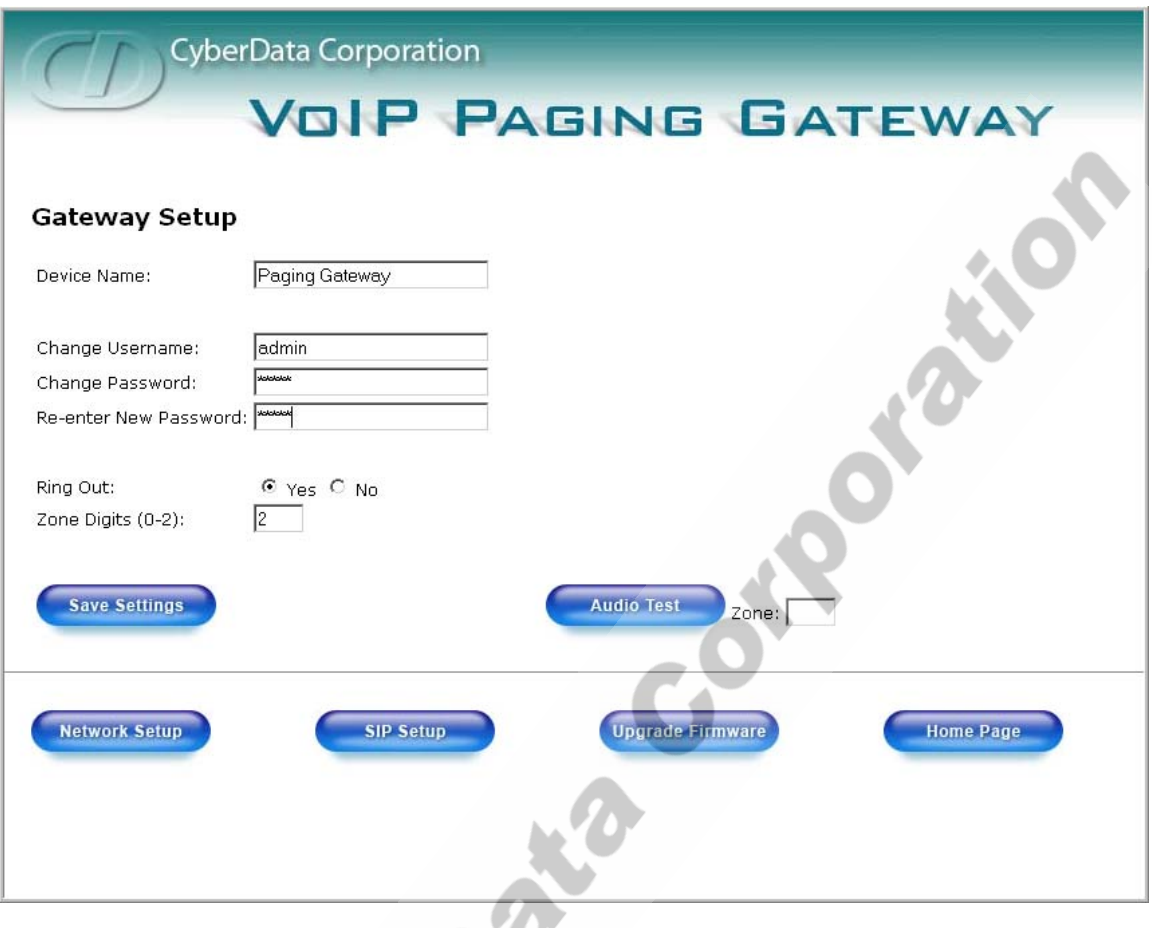

#### **Figure 2-10. Gateway Configuration Page**

To broadcast a test message to a specific paging zone.

- <span id="page-24-4"></span>1. Enter the paging **Zone** you want to test.
- <span id="page-24-2"></span><span id="page-24-1"></span>2. Click **Audio Test**. The VoIP Paging Gateway sends a brief audio message to that zone. Notice that the round, green **Paging** light below the Status light blinks when a page is in progress

### <span id="page-24-0"></span>2.4.6 Configure the SiP Parameters

<span id="page-24-3"></span>The SIP parameters enable the VoIP Paging Gateway to contact and register with the SIP server. On the Home page, click **SIP Setup** to open the **SIP Configuration** page.

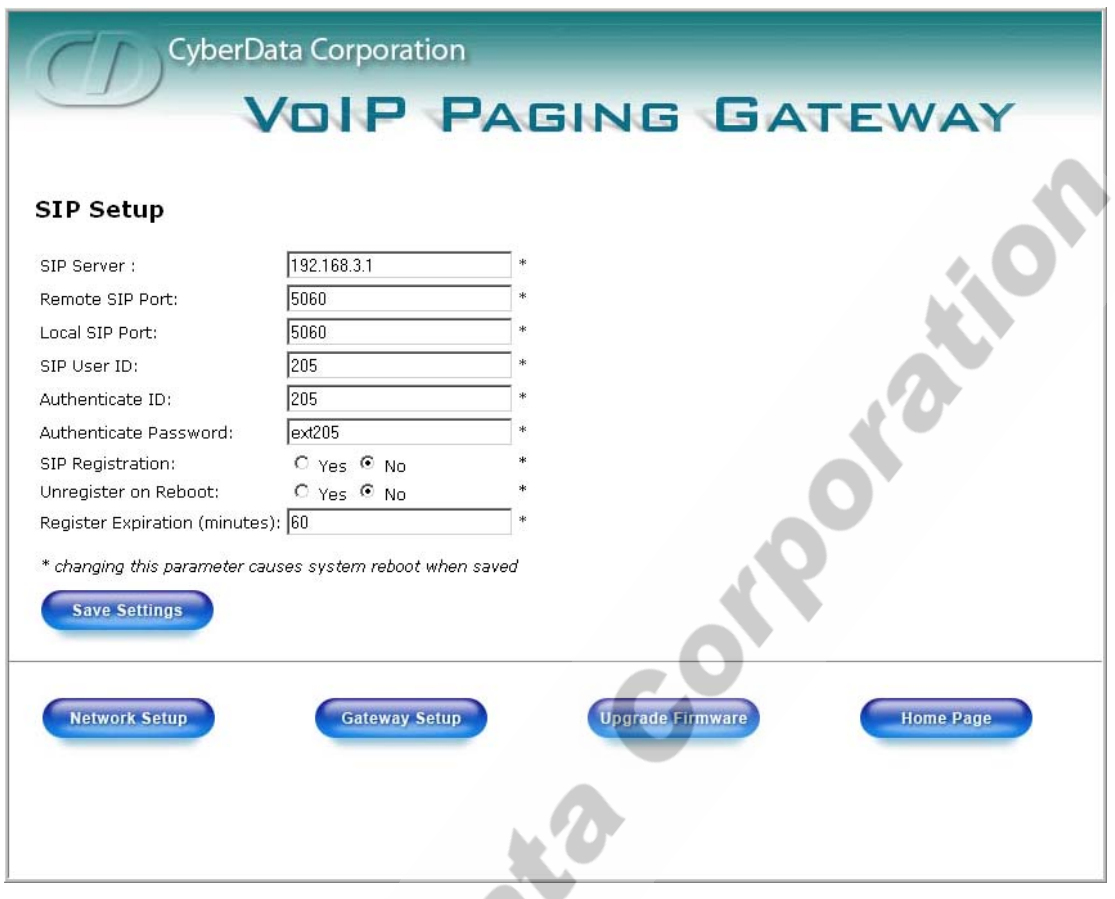

**Figure 2-11. SIP Configuration Page**

<span id="page-25-1"></span>3. On the **SIP Setup** page, enter values for the parameters indicated in [Table](#page-25-1) 2-4.

<span id="page-25-0"></span>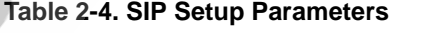

<span id="page-25-10"></span><span id="page-25-9"></span><span id="page-25-6"></span><span id="page-25-5"></span><span id="page-25-4"></span><span id="page-25-3"></span>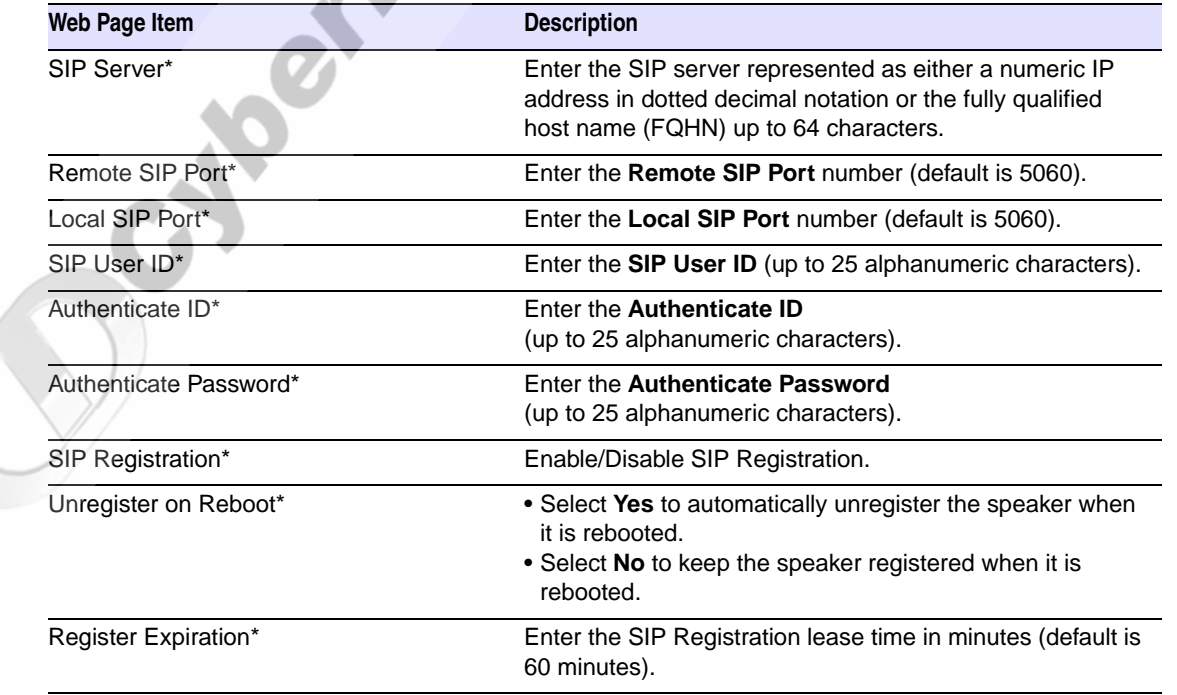

<span id="page-25-8"></span><span id="page-25-7"></span><span id="page-25-2"></span>

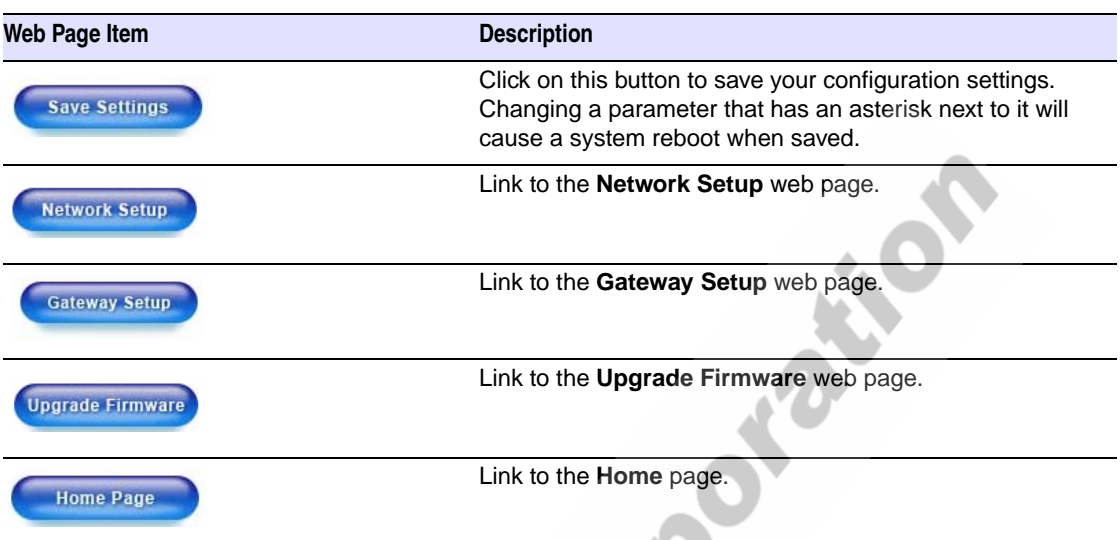

#### <span id="page-26-0"></span>**Table 2-4. SIP Setup Parameters (continued)**

- <span id="page-26-3"></span>1. Enter the IP address of the **SIP Server**.
- <span id="page-26-6"></span><span id="page-26-4"></span>2. Enter the port numbers used for SIP signaling:
	- **a. Remote SIP Port**
	- **b. Local SIP Port**

3. Enter the SIP registration parameters:

- <span id="page-26-8"></span><span id="page-26-1"></span>**a. SIP User ID**
- **b. Authenticate ID**
- <span id="page-26-5"></span>**c. Authenticate Password**
- 4. For **SIP Registration**, designate whether you want the IP Gateway to register with your SIP server.
- <span id="page-26-7"></span>5. At **Unregister on Reboot**:
	- a. Select **Yes** to automatically unregister the VoIP Paging Gateway when you reboot it. [Section](#page-29-1)  [2.6, "Rebooting the VoIP Paging Gateway"](#page-29-1) provides instructions on that process.
	- b. Select **No** to keep the VoIP Paging Gateway registered when you reboot it.
- <span id="page-26-2"></span>6. In the **Register Expiration** field, enter the number of minutes the VoIP Paging Gateway registration lease remains valid with the SIP Server. The VoIP Paging Gateway automatically reregisters with the SIP server before the lease expiration timeout.

# <span id="page-27-0"></span>2.5 Upgrading the Firmware

The firmware on the board consists of two files: a Kernel and an Application, that can be loaded separately. Uploading the firmware files requires a host machine running a TFTP server. If you need to set up this server, Appendix A, "Setting up a TFTP server" provides instructions.

<span id="page-27-2"></span><span id="page-27-1"></span>**Figure 2-12. Firmware Upgrade Page**

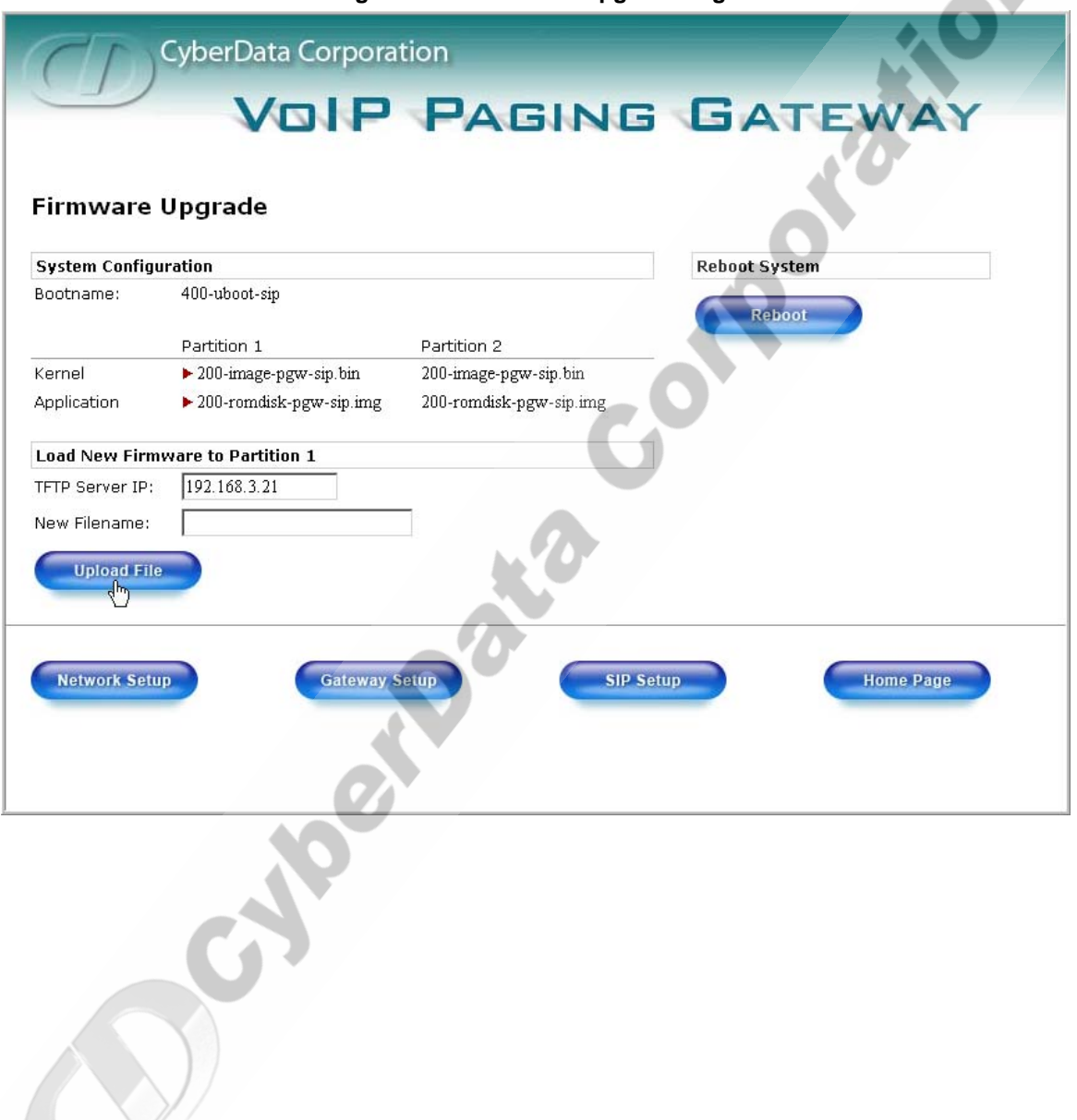

To upload a firmware file, log in as instructed in [Section 2.4.2, "Log in to the Configuration GUI"](#page-18-1). [Table](#page-28-0) 2-5 shows the web page items on the **Firmware Upgrade** page.

<span id="page-28-3"></span><span id="page-28-0"></span>

| <b>Web Page Item</b>          | <b>Description</b>                                                                                               |
|-------------------------------|----------------------------------------------------------------------------------------------------|
| <b>System Configuration</b>   | Shows the current configuration.                                                                                 |
| <b>Bootname</b>               | Shows the current boot loader filename.                                                                          |
| Kernel                        | Shows the current kernel filename for partition 1 and 2.                                                         |
| Application                   | Shows the current application filename for partition 1<br>and $2.$                                               |
| <b>TFTP Server IP address</b> | Enter the TFTP Server IP address.                                                                                |
| New Filename                  | Use this field to enter the new file name for the kernel or<br>application firmware file that you are uploading. |
| <b>Upload File</b>            | Click on this button to automatically upload the selected<br>firmware and reboot the system.                     |
| <b>Network Setup</b>          | Link to the Network Setup web page.                                                                              |
| <b>Gateway Setup</b>          | Link to the Gateway Setup web page.                                                                              |
| <b>SIP Setup</b>              | Link to the <b>SIP Setup</b> web page.                                                                           |
| <b>Home Page</b>              | Link to the Home page.                                                                                           |
| Reboot                        | Click on this button to reboot the system.                                                                       |
|                               |                                                                                                    |

<span id="page-28-4"></span><span id="page-28-1"></span>**Table 2-5. Firmware Upgrade Parameters** 

- <span id="page-28-2"></span>1. On the Home page, click **Upgrade Firmware** to open the **Firmware Upgrade** page.
- <span id="page-28-5"></span>2. Enter the **TFTP Server IP** address.
- 3. Enter the Kernel or Application **New Filename** for the firmware file you are uploading.
- 4. Select the **Partition** to which the firmware is uploaded.
- <span id="page-28-6"></span>5. Click **Upload File** to automatically upload the selected firmware, and reboot your system.

# <span id="page-29-1"></span>2.6 Rebooting the VoIP Paging Gateway

<span id="page-29-5"></span><span id="page-29-0"></span>To reboot the system, log in as instructed in [Section 2.4.2, "Log in to the Configuration GUI".](#page-18-1)

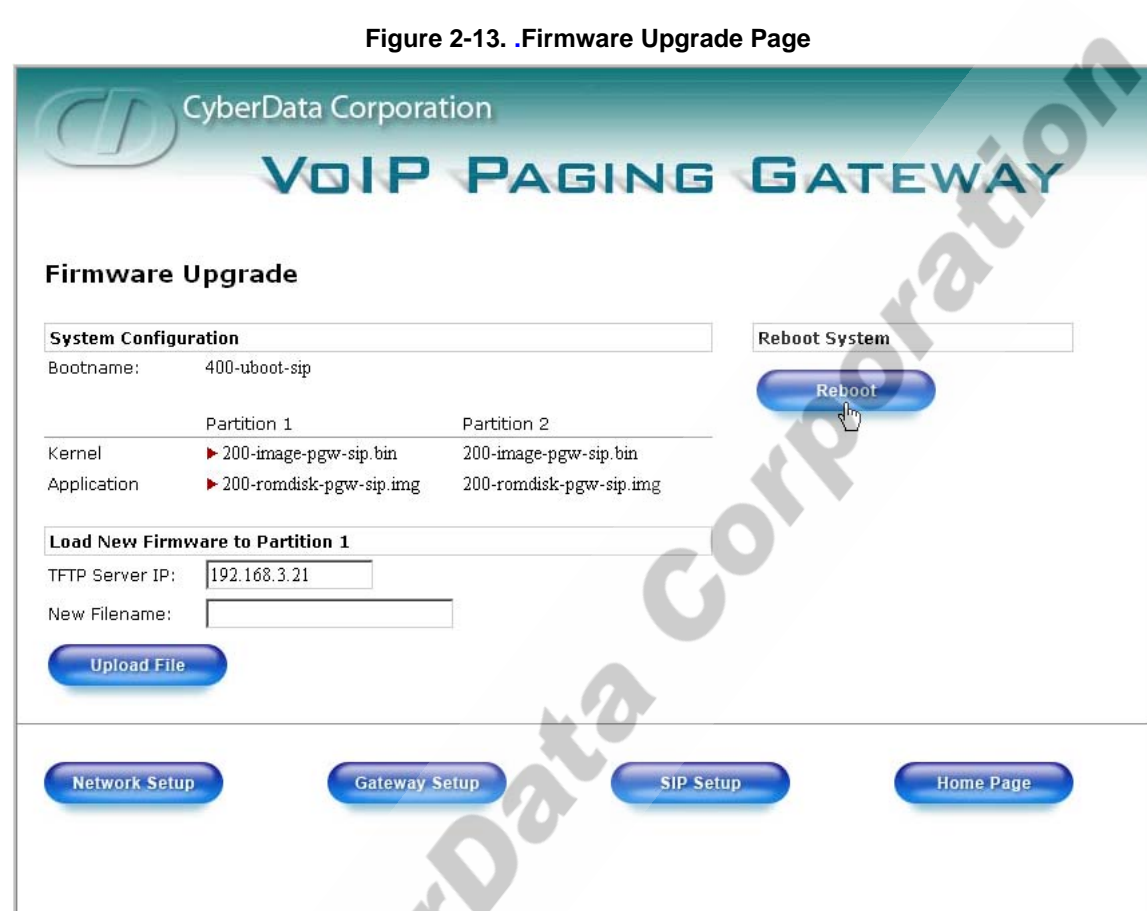

- <span id="page-29-6"></span><span id="page-29-3"></span>1. On the Home page, click **Upgrade Firmware** to open the **Firmware Upgrade** page. Go to the **Reboot** section on the right side of the page.
- <span id="page-29-4"></span><span id="page-29-2"></span>2. Select **Partition 1** or **Partition 2** for the **Kernel** *and* the **Application**.
- 3. Click **Reboot**.

# <span id="page-30-0"></span>Appendix A: Setting Up a TFTP Server

<span id="page-30-8"></span><span id="page-30-7"></span>Upgrading the firmware requires a TFTP server on which you access the Web interface where you upload the firmware files.

# <span id="page-30-1"></span>A.1 Set up a TFTP Server

<span id="page-30-5"></span>Upgrading the VoIP Paging Server firmware requires a TFTP server on which you access the Web interface where you can upload the firmware files.

### <span id="page-30-2"></span>A.1.1 In a LINUX Environment

<span id="page-30-6"></span>To set up a TFTP server on LINUX:

- <span id="page-30-4"></span>1. Create a directory dedicated to the TFTP server, and move the files to be uploaded to that directory.
- 2. Run the following command where /tftpboot/ is the path to the directory you created in [Step](#page-30-4) 1: the directory that contains the files to be uploaded. For example:

<span id="page-30-9"></span>in.tftpd -l -s /tftpboot/*your\_directory\_name*

### <span id="page-30-3"></span>A.1.2 In a Windows Environment

You can find several options online for setting up a Windows TFTP server. This example explains how to use the Solarwinds freeware TFTP server, which you can download at:

http://www.CyberData.net/support/voip

To set up a TFTP server on Windows:

- 1. Install and start the software.
- 2. Select **File/Configure/Security** tab**/Transmit Only**.
- 3. Make a note of the default directory name, and then move the firmware files to be uploaded to that directory.
- 4. You can find several options online for setting up a Solarwinds server. This example explains how to use the Solarwinds freeware TFTP server, which you can download at:

http://www.CyberData.net/support/voip

CyberData Corporation 930098C VoIP Paging Gateway Operations Guide

VoIPon www.voipon.co.uk sales@voipon.co.uk Tel: +44 (0)1245 808195 Fax: +44 (0)1245 808299

26

Cylee Data Corporation

# <span id="page-32-0"></span>Appendix B: Troubleshooting/Technical Support

# <span id="page-32-5"></span><span id="page-32-1"></span>B.1 Frequently Asked Questions (FAQ)

Go to the following URL to see CyberData's list of frequently asked questions:

http://www.cyberdata.net/support/voip/paginggateway.html

### <span id="page-32-2"></span>B.1.1 Documentation

The documentation for this product is released in an English language version only. You can download PDF copies of CyberData product documentation at:

<span id="page-32-6"></span>**www.CyberData.net—>Support—>Drivers, Utilities & Manuals—>Product Drivers & Documentation—>VoIP Paging Gateway**

# <span id="page-32-3"></span>B.2 Contact Information

<span id="page-32-7"></span><span id="page-32-4"></span>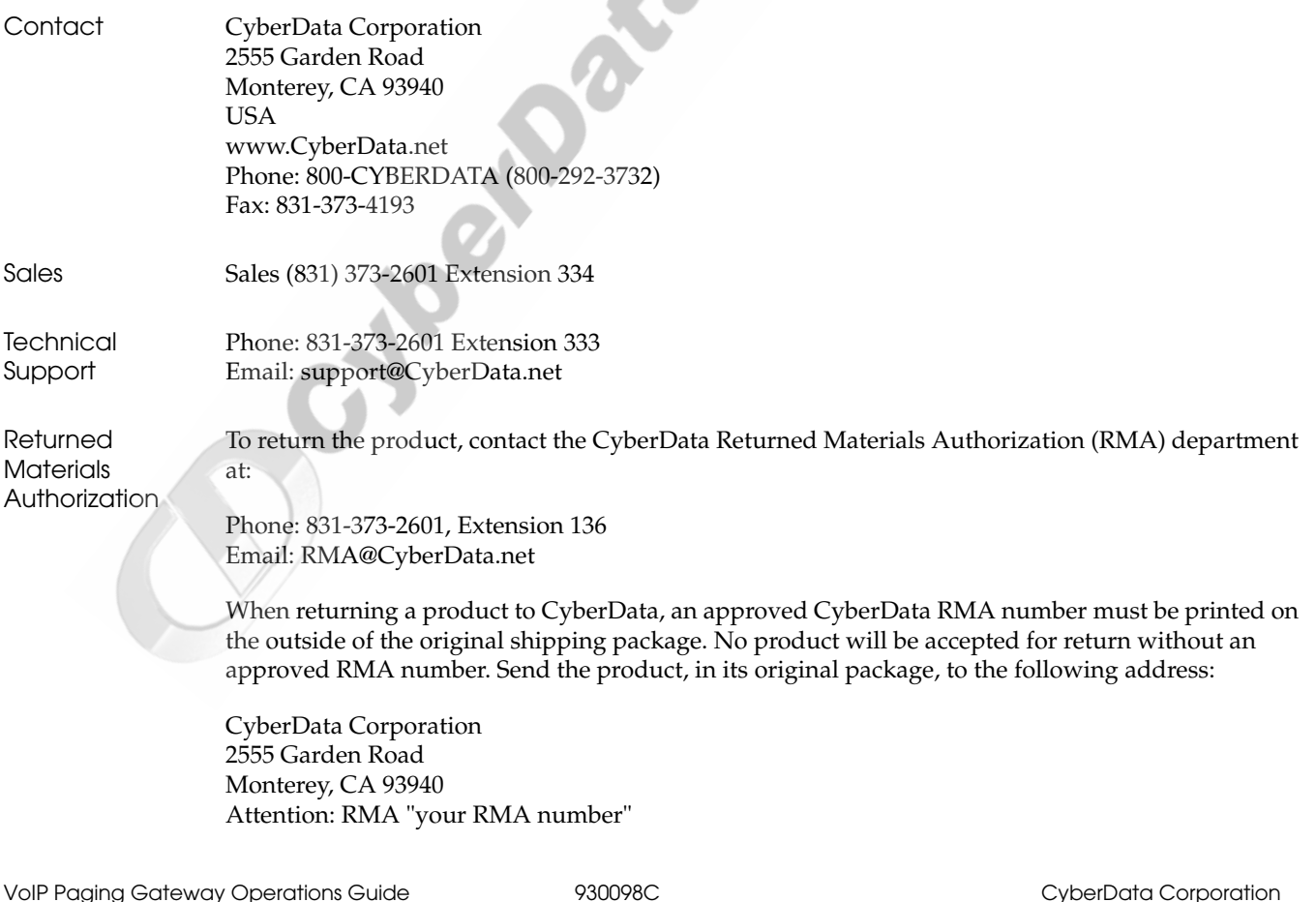

### <span id="page-33-1"></span><span id="page-33-0"></span>B.3 Warranty

CyberData warrants its product against defects in material or workmanship for a period of two years from the date of purchase. Should the product fail within the warranty period, CyberData will repair or replace the product free of charge. This warranty includes all parts and labor.

If the product is out-of-warranty and fails, a flat rate repair charge of one half the product purchase price will be assessed. Repair costs for products that are in warranty, but damaged by improper modifications or abuse, will be charged at the out-of-warranty rate. Products returned to CyberData, both in and out-of-warranty, are shipped to CyberData at the expense of the customer. Charges for shipping repaired products back to the customer will be paid by CyberData.

# <span id="page-34-0"></span>Index

# **Symbols**

[+48V DC power supply](#page-11-2) 6

# **Numerics**

[100 Mbps indicator light](#page-13-3) 8

# **A**

[act light](#page-13-4) 8 [address, login](#page-18-4) 13 addressing [DHCP](#page-17-6) 12, [16](#page-21-2) [static](#page-17-6) 12, [16](#page-21-2) [admin username and password](#page-18-5) 13 [all paging zones, code for](#page-15-1) 10 application [partition at reboot](#page-29-2) 24 [asterisk](#page-20-1) 15, [17,](#page-22-1) [21](#page-26-0) [Asterisk SIP server](#page-7-0) 2 [Audio Codec](#page-7-1) 2 [audio test button](#page-24-1) 19 audio testing paging zones [using the test/reset button](#page-14-3) 9 [authenticate ID and password for SIP server](#page-26-1)  registration 21

# **B**

baud rate [specification](#page-7-2) 2 [verifying](#page-13-5) 8 [blue status light](#page-12-2) 7

### **C**

[cat 5 ethernet cable](#page-11-3) 6 [changing default username and password for](#page-21-3)  configuration GUI 16 [configurable parameters](#page-18-6) 13, [15,](#page-20-2) [20,](#page-25-0) [23](#page-28-1)

[configuration information](#page-17-7) 12 [current settings, reviewing](#page-19-1) 14 [CyberData contact information, corporate, sales, tech](#page-32-4)  support, service 27

### **D**

default [gateway](#page-16-0) 11 [IP address](#page-15-2) 10 [subnet mask](#page-16-1) 11 [username and password](#page-15-3) 10 [default gateway](#page-16-0) 11, [15](#page-20-3) [default gateway for static addressing](#page-21-4) 16 [default password for configuration GUI](#page-18-7) 13 [default settings, restoring](#page-15-4) 10 [default username and password for configuration](#page-18-8)  GUI 13 [DHCP addresssing](#page-17-6) 12, [16](#page-21-2) [DHCP Client](#page-7-3) 2 [DHCP IP addressing](#page-20-4) 15 [dimensions](#page-7-4) 2 [DNS server](#page-20-5) 15 [DTMF detection](#page-7-5) 2 [dual speeds](#page-6-1) 1, [8](#page-13-6)

# **E**

[echo cancellation](#page-7-6) 2 [ethernet port](#page-11-4) 6 [expiration time for SIP server lease](#page-25-2) 20, [21](#page-26-2)

# **F**

[features](#page-6-2) 1 [firmware upgrade page](#page-28-2) 23, [24](#page-29-3) [firmware upgrades](#page-30-5) 25 [firmware, upgrade](#page-19-2) 14, [22](#page-27-1)

### **G**

[gateway configuration](#page-19-3) 14 [gateway configuration page](#page-21-5) 16, [18](#page-23-1) [gateway setup button](#page-19-4) 14, [16,](#page-21-6) [18](#page-23-2) [green light, blinking](#page-15-5) 10, [19](#page-24-2) [green link light](#page-13-7) 8 [green paging light](#page-13-8) 8 [GUI username and password](#page-21-3) 16

# **H**

[http web-based configuration](#page-7-7) 2

# **I**

[IP address](#page-15-2) 10, [15,](#page-20-6) [23](#page-28-3) [SIP server](#page-26-3) 21 [IP addressing](#page-20-7) 15 default [IP addressing setting](#page-15-6) 10 [IP PBX in typical installation](#page-10-2) 5

# **K**

kernel [partition at reboot](#page-29-4) 24

# **L**

[lease, SIP server expiration time](#page-25-2) 20, [21](#page-26-2) [line out port](#page-14-4) 9 [link light](#page-13-7) 8 [Linux, setting up a TFTP server on](#page-30-6) 25 [local SIP port](#page-25-3) 20, [21](#page-26-4) [log in address](#page-18-4) 13 [logging in to configuration GUI](#page-18-9) 13

### **M**

[modular telephone cord](#page-14-5) 9 [multi-zone paging](#page-6-3) 1

# **N**

[network activity, verifying](#page-13-9) 8 [network configuration page](#page-19-5) 14 [network parameters, configuring](#page-19-6) 14 [network setup button](#page-19-7) 14 [network, connecting to](#page-12-3) 7 **FEDERA** 

### **O**

[orange link light](#page-13-10) 8

# **P**

paging amplifier [connecting to](#page-13-11) 8 [in typical installation](#page-10-3) 5 paging gateway [configuration](#page-17-8) 12 [paging light](#page-13-8) 8, [10,](#page-15-5) [19](#page-24-2) [paging speakers in typical installation](#page-10-4) 5 [paging zones](#page-15-1) 10, [18](#page-23-3) [part number](#page-7-8) 2 [parts list](#page-8-2) 3 password [configuration GUI](#page-17-9) 12, [16](#page-21-3) [for SIP server login](#page-25-4) 20 [restoring the default](#page-15-3) 10 [SIP server authentication](#page-26-5) 21 port [ethernet](#page-11-4) 6 [line out](#page-14-4) 9 [local SIP](#page-25-3) 20, [21](#page-26-4) [remote SIP](#page-25-5) 20, [21](#page-26-6) power [connecting to](#page-11-5) 6 [requirement](#page-7-9) 2 [product overview](#page-6-4) 1

# **R**

[reboot](#page-28-4) 23 [paging gateway](#page-29-5) 24 [unregistering from SIP server during](#page-26-7) 21 registration and expiration, SIP server [lease expiration](#page-26-2) 21 [registration and expiration, SIP server lease](#page-25-2) 20 [regulatory compliance](#page-7-10) 2 [remote SIP port](#page-25-5) 20, [21](#page-26-6) [required configuration for web access username and](#page-17-10)

S

[password](#page-17-10) 12, [18](#page-23-4) [requirements for upgrading firmware](#page-27-2) 22 [reset switch](#page-23-5) 18 [resetting the IP address to the default](#page-32-5) 27 [restoring factory default settings](#page-15-4) 10 [ring out](#page-22-2) 17 [RMA returned materials authorization](#page-32-6) 27 [RTP Audio Version 2](#page-7-11) 2

# **S**

server [SIP](#page-19-8) 14 [TFTP](#page-27-2) 22, [25](#page-30-7) [server address, SIP](#page-25-6) 20 [setting up a TFTP server](#page-30-8) 25 SIP configuration [SIP Server](#page-25-6) 20 [SIP configuration page](#page-24-3) 19 [SIP registration](#page-25-7) 20 [SIP server](#page-25-6) 20 [SIP server configuration](#page-19-9) 14 [SIP server parameters, configuring](#page-17-11) 12 [SIP setup button](#page-19-10) 14, [19](#page-24-3) speaker configuration page [configurable parameters](#page-18-6) 13, [15,](#page-20-2) [20,](#page-25-0) [23](#page-28-1) [specifications](#page-7-12) 2 [static addressing](#page-17-6) 12, [16](#page-21-2) [static IP addressing](#page-20-8) 15 [status light](#page-12-2) 7 [subnet mask](#page-16-1) 11, [15](#page-20-9) [subnet mask static addressing](#page-21-7) 16 [supported protocols](#page-7-13) 2

# **T**

[technical support, contact information](#page-32-7) 27 [test/reset switch](#page-14-6) 9 testing [a specified paging zone](#page-23-3) 18 [all paging zones](#page-15-1) 10 [TFTP server](#page-7-14) 2, [22,](#page-27-2) [25](#page-30-7) [TFTP server IP](#page-28-5) 23

# **U**

[unregister from SIP server](#page-26-7) 21 [unregister, from SIP server](#page-25-8) 20 [upgrade firmware](#page-19-2) 14, [22](#page-27-1) [upgrade firmware button](#page-19-11) 14, [23,](#page-28-2) [24](#page-29-6) [upload file button](#page-28-6) 23

user ID [for SIP server login](#page-25-9) 20 [user ID for SIP server registration](#page-26-8) 21 [user ID, SIP](#page-25-10) 20 username [restoring the default](#page-15-3) 10 [username for configuration GUI](#page-17-9) 12, [16](#page-21-3)

# **V**

verifying [baud rate](#page-13-5) 8 [network activity](#page-13-9) 8 [network connectivity](#page-13-5) 8 [VoIP phone in typical installation](#page-10-5) 5

### **W**

[warranty](#page-33-1) 28 [web configuration log in address](#page-18-4) 13 [weight](#page-7-15) 2 [Windows, setting up a TFTP server on](#page-30-9) 25

[yellow act light](#page-13-4) 8 [yellow link light](#page-13-12) 8

# **Z**

**Y**

[zone](#page-22-3) 17 [zone 00](#page-15-1) 10 [zone digits](#page-22-4) 17 zones [audio testing](#page-24-4) 19 [numbers](#page-17-12) 12

32

CyberData Corporation 930098C VoIP Paging Gateway Operations Guide

VoIPon www.voipon.co.uk sales@voipon.co.uk Tel: +44 (0)1245 808195 Fax: +44 (0)1245 808299

October Data Corporation